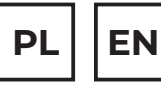

# $\overline{20}$  T E N S  $\sigma^{\circ}$

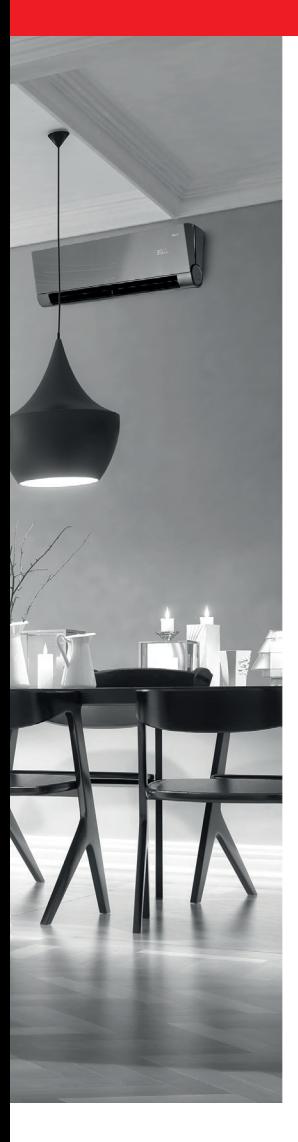

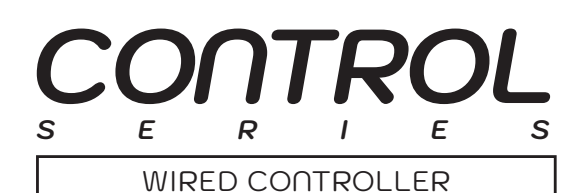

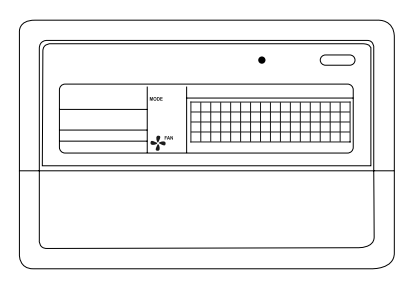

# **INSTRUKCJA OBSŁUGI USER MANUAL**

**MODELE/MODELS:** Sterownik centralny RSCPT/ Centralized Controller RSCPT

# **www.rotenso.com**

# **STEROWNIK CENTRALNY RSCPT**

# Instrukcja obsługi

# Spis treści

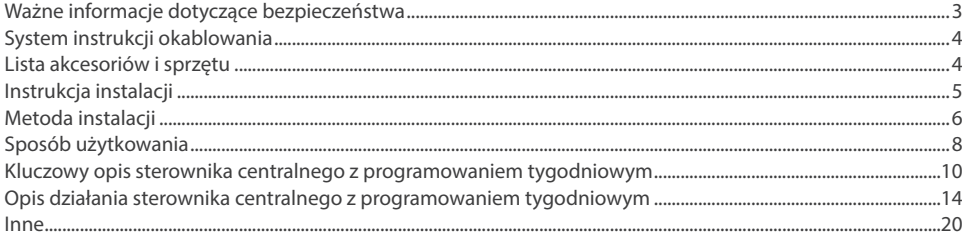

# **ŚRODKI OSTROŻNOŚCI**

# **OSTRZEŻENIE**

Tylko wykwalifikowane osoby powinny instalować i serwisować sprzęt. Instalacja, rozruch i serwis urządzeń może być niebezpieczny i wymaga specjalistycznej wiedzy i przeszkolenia. Nieprawidłowo zainstalowany, przygotowany lub wymieniony sprzęt przez niewykwalifikowane osoby może spowodować poważne obrażenia ciała, a nawet śmierć. Podczas pracy przy urządzeniu należy przestrzegać wszelkich środków ostrożności zawartej w niniejszej instrukcji, na naklejkach i etykietach urządzenia.

## **UTYLIZACJA:**

Nie wyrzucaj urządzenia razem z niesortowanymi odpadami komunalnymi. Konieczne jest przekazanie tego typu odpadów do specjalnego przetworzenia. Wyrzucanie urządzenia razem z innymi odpadami z gospodarstwa domowego jest nielegalne. Istnieje kilka sposobów pozbycia się sprzętów tego typu:

- A. Miasto organizuje zbiórki odpadów elektronicznych, podczas których można przekazać urządzenie bez ponoszenia kosztów.
- B. Podczas kupowania nowego urządzenia sprzedawca przyjmie nasze stare urządzenie bez żadnej opłaty.
- C. Producent odbierze od klienta produkt bez obciążania go kosztami.
- D. Produkty tego typu, zawierające cenne elementy, mogą zostać sprzedane na skupie metali.

Wyrzucenie urządzenia "na dziko" naraża Ciebie oraz Twoich najbliższych na ryzyko utraty zdrowia. Niebezpieczne substancje z urządzenia mogą przeniknąć do wód gruntowych stwarzając niebezpieczeństwo przedostania się do łańcucha pokarmowego ludzi.

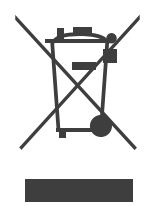

## **1. SYSTEM INSTRUKCJI OKABLOWANIA**

Schematy połączeñ systemu klimatyzacji i centralnego sterowanika.

## **1.1 Prawidłowy schemat podłączenia 1**

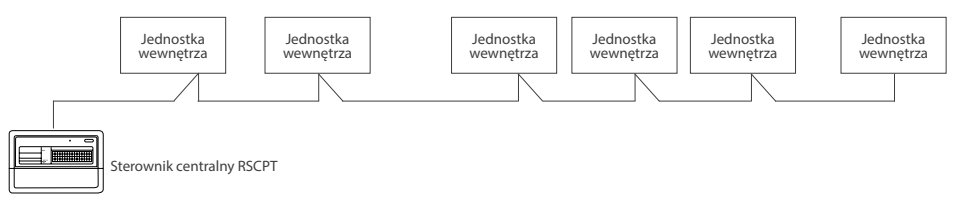

## **1.2 Prawidłowy schemat podłączenia 2**

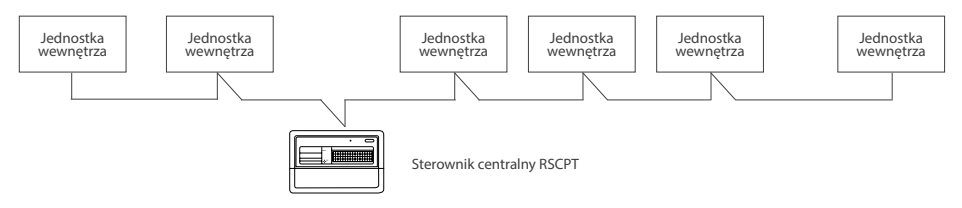

## **1.3 Diagram budowy i połączeń modułów sieci ( prawidłowego podłączenia )**

Istnieją dwa rodzaje jednostek wewnętrznych, a mianowicie jednostka wewnętrzna z wbudowanym portem XYE lub z zewnętrznym modułem MFBR umożliwiającym podłączenie portu XYE.

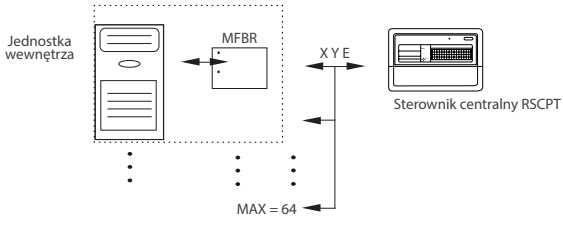

## **2. LISTA AKCESORIÓW I SPRZĘTU**

## **2.1 Zawartość opakowania sterownika tygodniowego RSCPT**

Poniżej znajduje się lista zawartości opakowania centralnego sterownika tygodniowego RSCPT.

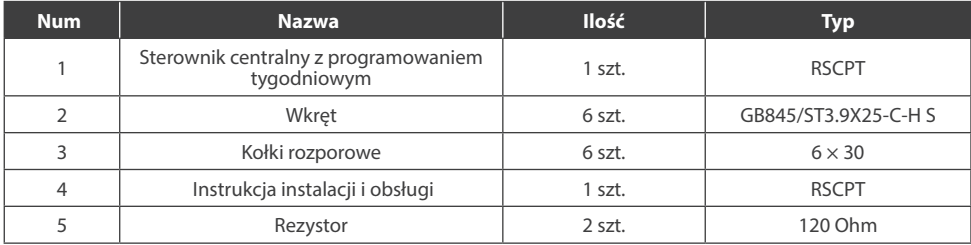

#### **2.2 Przygotowane akcesoria do montażu w terenie**

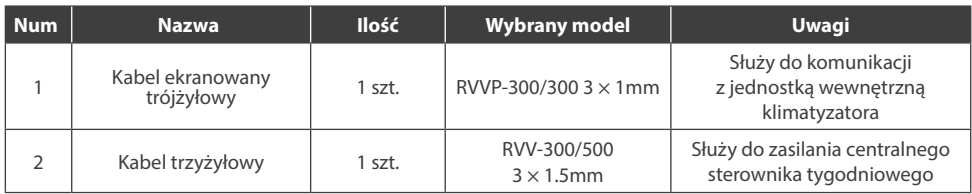

## **3. INSTRUKCJA INSTALACJI**

Instrukcja montażu centralnego sterownika:

- 1. Bezpośrednio podłącz zasilacz 230V ~ 50 / 60Hz do końców L i N gniazda z tyłu centralnego kontrolera.
- 2. Sygnałowy i zasilający kabel centralnego sterownika nie mogą znajdować się w tym samym korycie kablowym. Odległość między rurą sygnałową, rurą zasilającą powinna wynosić co najmniej 300 mm - 500 mm.
- 3. Całkowita długość kabla sygnałowego centralnego sterownika nie może przekraczać 1 000 m.
- 4. Upewnij się, że pośrodku kabla ekranowanego nie ma złącza. Jeśli takie złącze istnieje, użyj gniazda do jego podłączenia.
- 5. Po zakończeniu podłączania sterownika centralnego nie należy używać miernika do sprawdzania izolacji przewodu sygnałowego.
- 6. Sposób połączenia między centralnym sterownikiem, a interfejsem portu XYE:

Port komunikacyjny pomiędzy sterownikiem centralnym, a interfejsem portu XYE klimatyzacji jest biegunowy. Styki X, Y i E po obu stronach powinny być odpowiednie i nie mogą być połączone krzyżowo.

#### Poprawne połączenie Niepoprawne połączenie

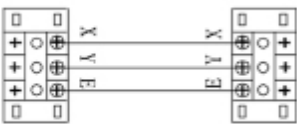

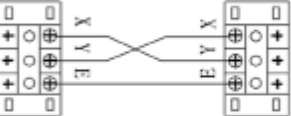

## Niepoprawne połączenie and anti-

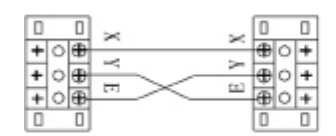

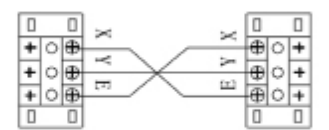

## **4. METODA INSTALACJI**

#### **4.1 Metoda instalacji centralnego sterownika**

Grubość kabla sterownika centralnego należy dostosować do długości kabla. Do instalacji kabla sterownika centralnego należy użyć odpowiedniej rury osłonowej. Włóż płaski śrubokręt we wgłębienie w górnym panelu obudowy i lekko podważ, aby otworzyć górną pokrywę sterownika centralnego.

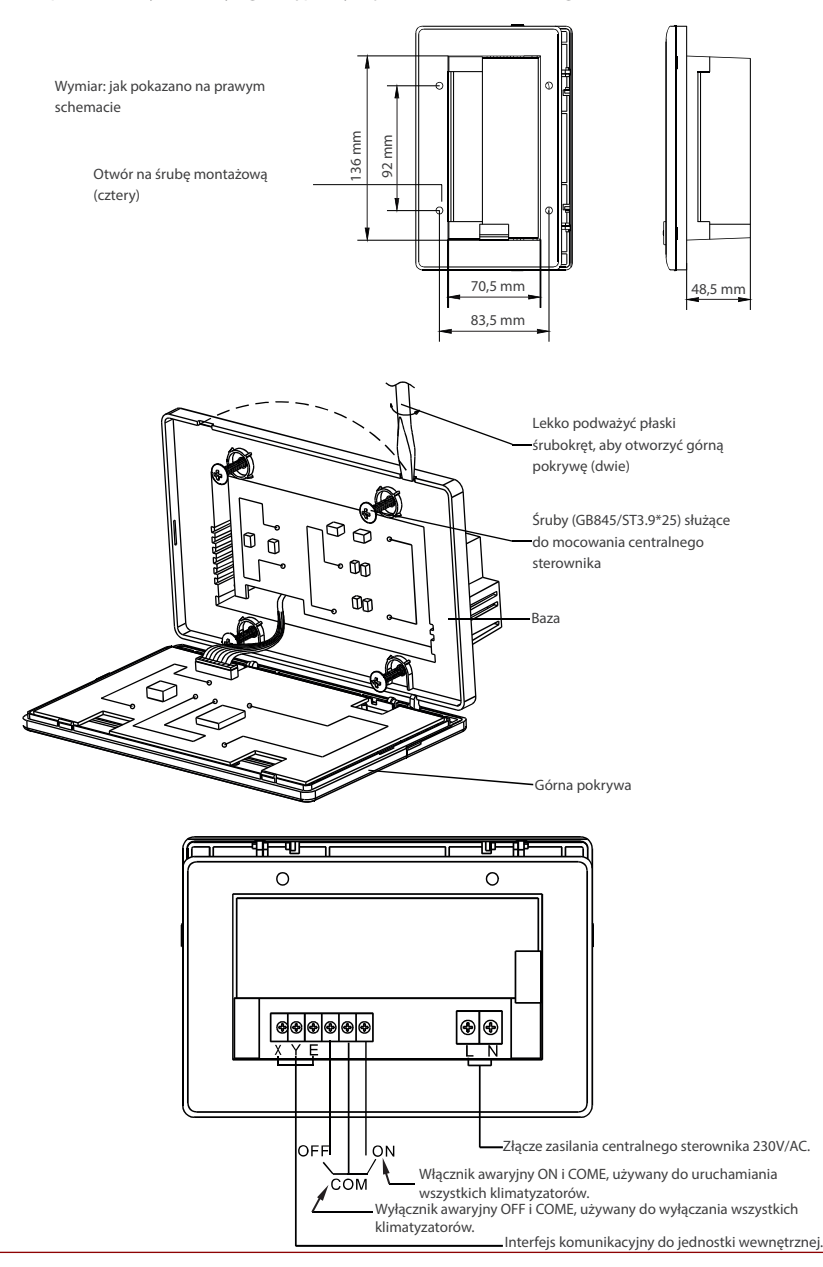

## **4.2 Schemat podłączenia klimatyzacji**

Istnieją dwa rodzaje jednostek wewnętrznych, a mianowicie jednostka wewnętrzna z zewnętrznym modułem interfejsu sieciowego XYE przez moduł MFBR lub wbudowanym modułem interfejsu XYE na płycie PCB jednostki wewnętrznej.

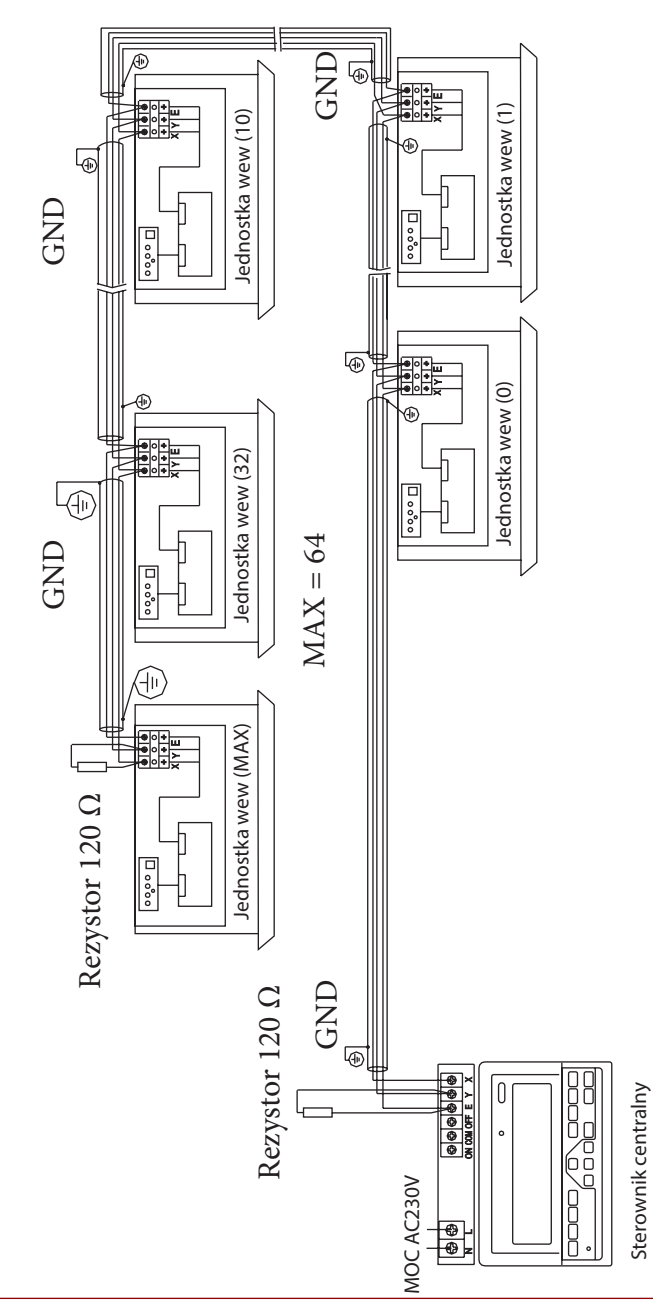

## **5. SPOSÓB UŻYTKOWANIA**

**5.1 Ogólny rysunek wyświetlacza ciekłokrystalicznego centralnego sterownika tygodniowego**

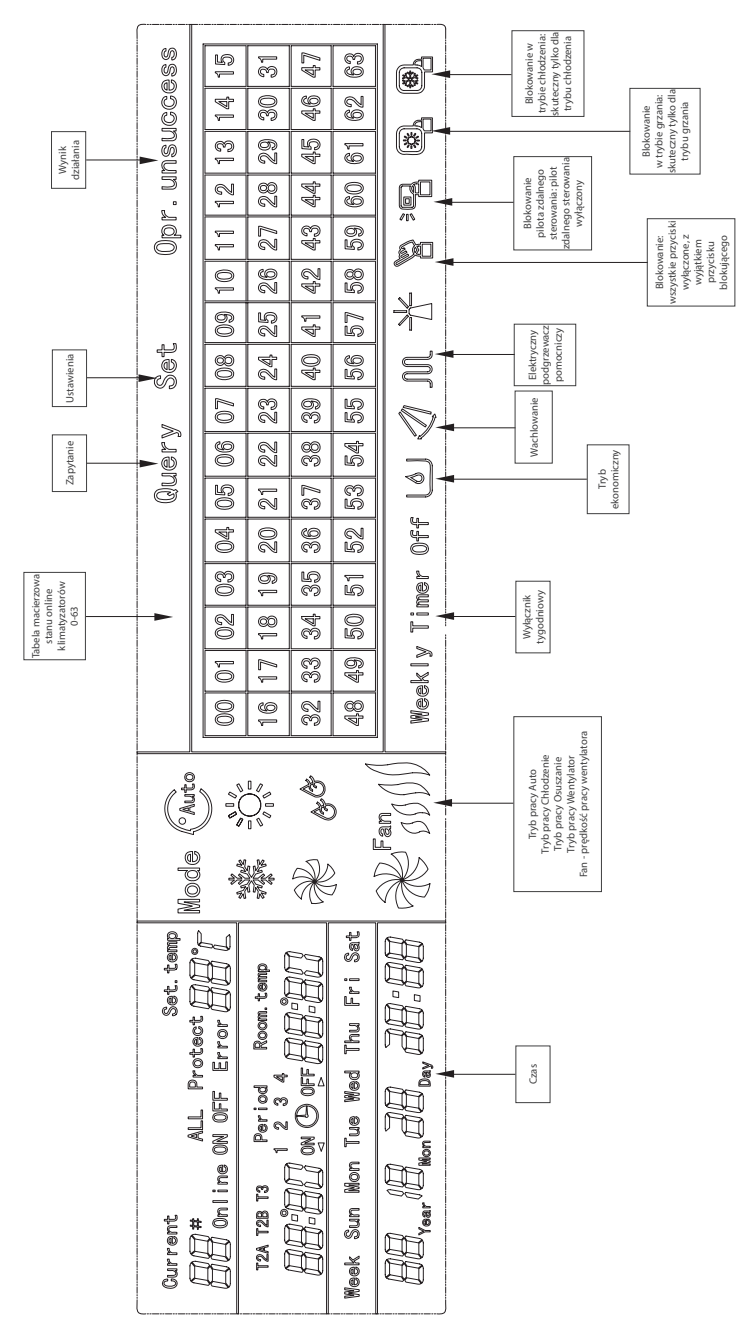

## **5.2 Opis ikon LCD sterownika centralnego z programatorem tygodniowym**

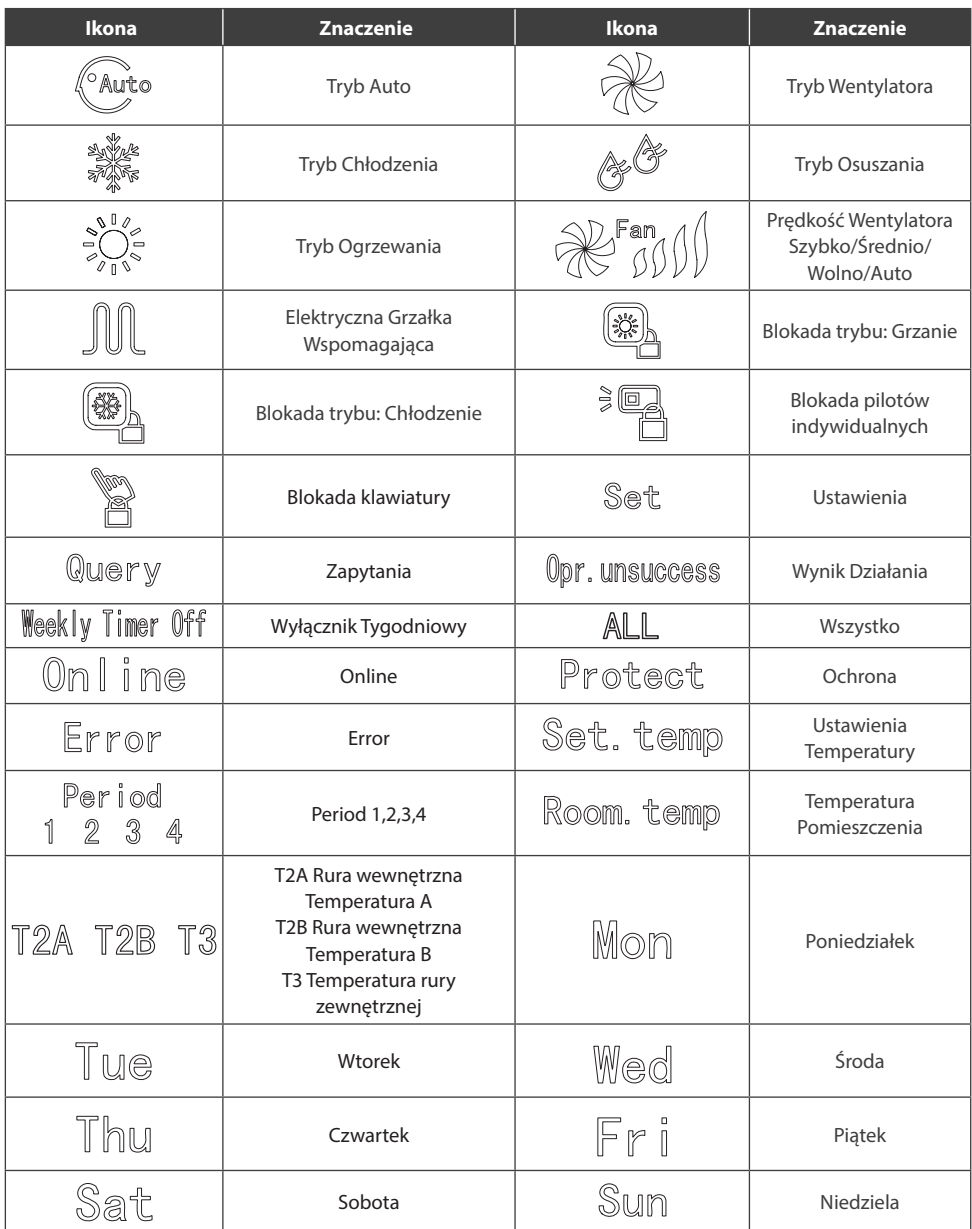

## **6. KLUCZOWY OPIS STEROWNIKA CENTRALNEGO Z PROGRAMOWANIEM TYGODNIOWYM**

## **6.1 Ogólny układ sterownika centralnego z programowaniem tygodniowym**

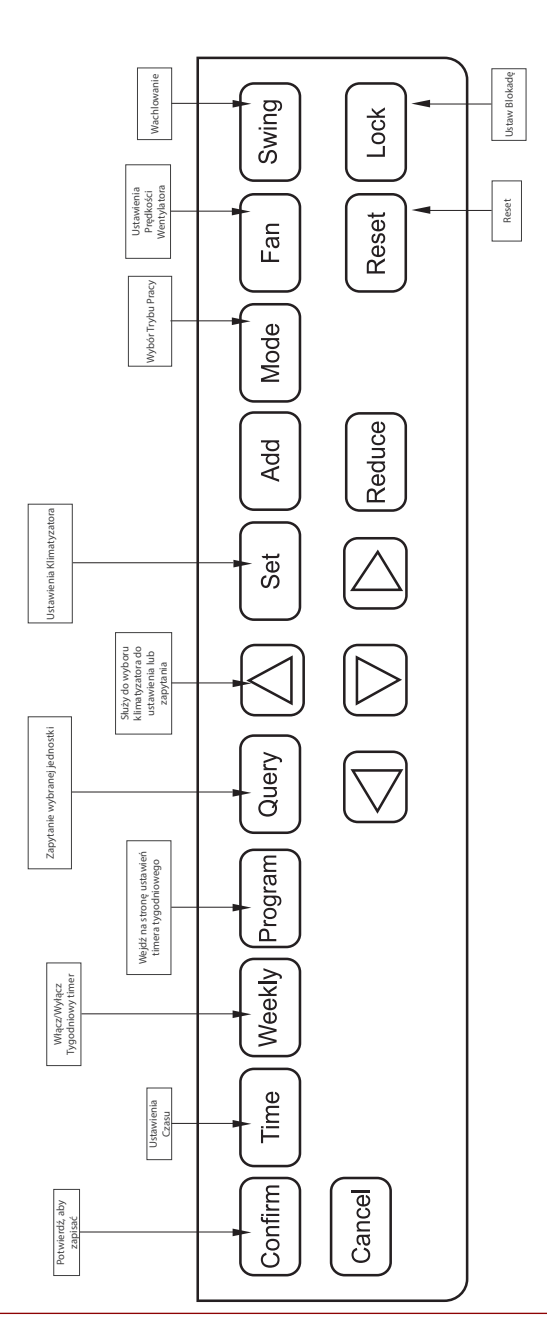

## **6.2 Kluczowe funkcje sterownika centralnego z programowaniem tygodniowym**

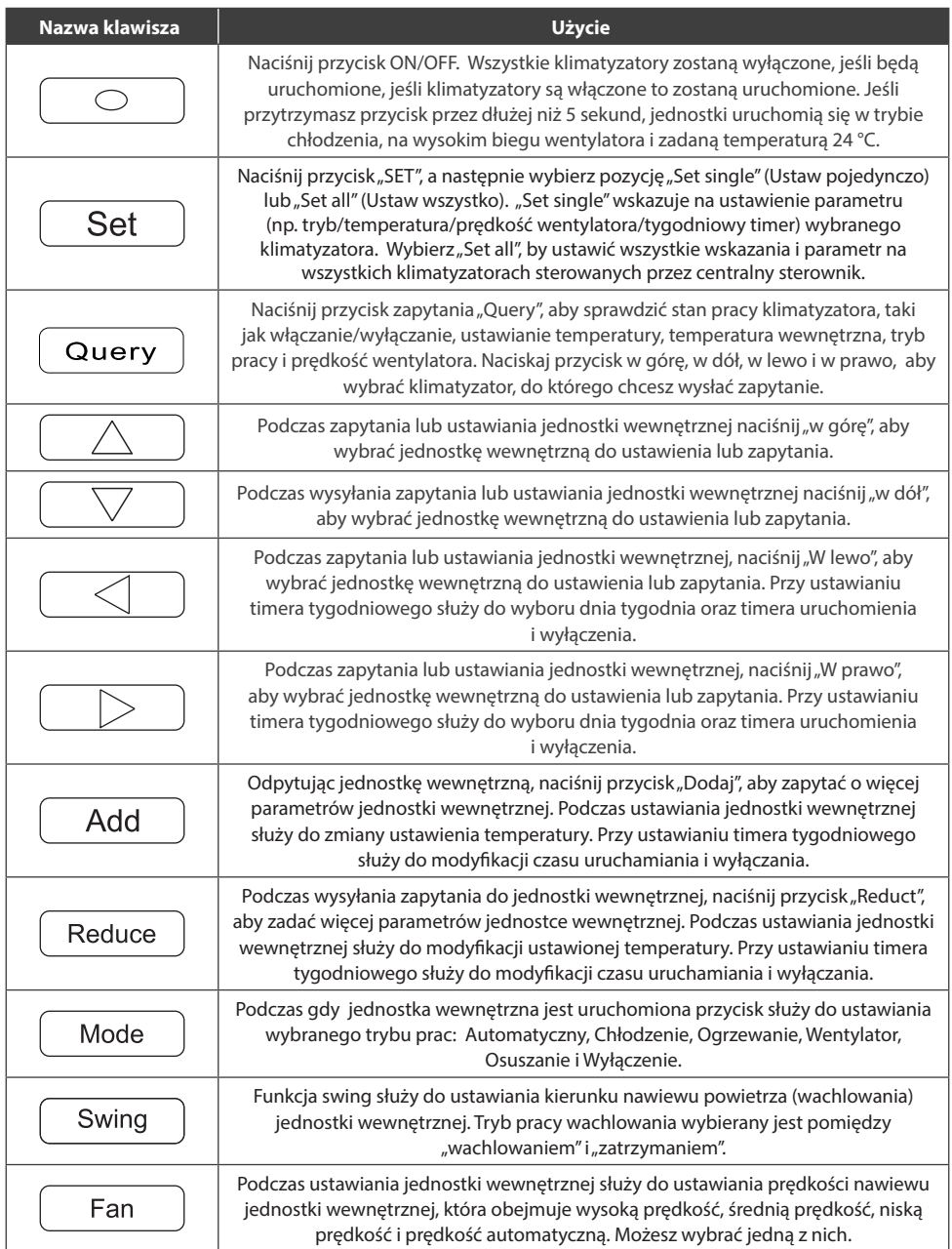

## **6.2 Kluczowe funkcje sterownika centralnego z programowaniem tygodniowym**

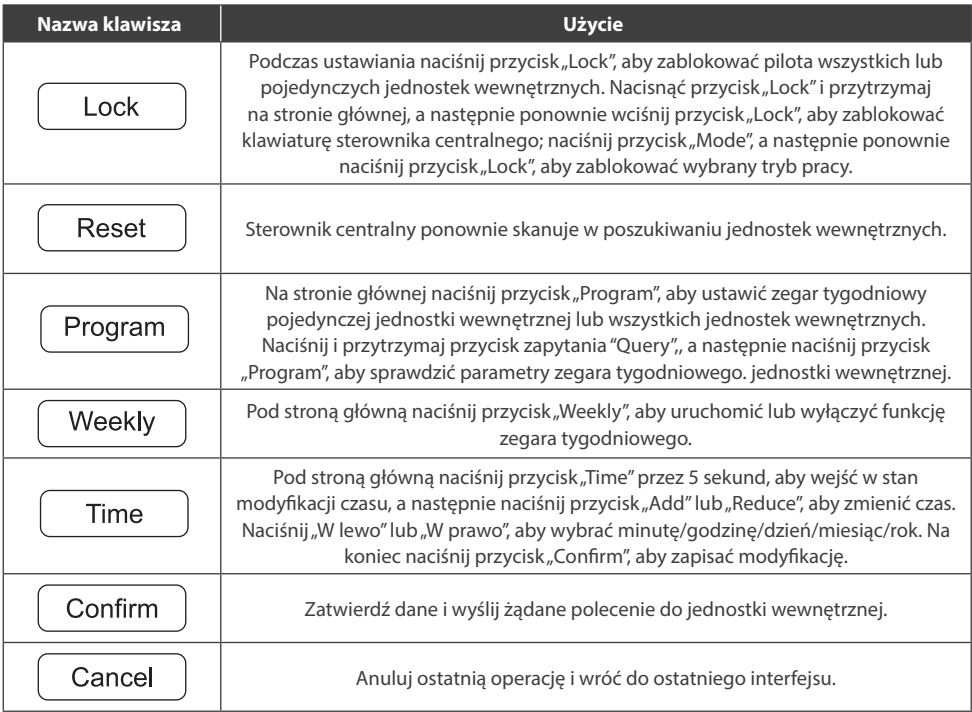

## **6.3 Główny interfejs sterownika centralnego z programowaniem tygodniowym (interfejs użytkownika)**

- Pod innymi stronami naciśnij $\sqrt{q}$ <sub>cance</sub>), aby powrócić do głównego interfejsu.
- Pod innymi stronami automatycznie wracaj do głównego interfejsu, gdy przez pewien czas nie jest wykonywana żadna operacja.
- Główny interfejs wyświetla stan online jednostki wewnętrznej.

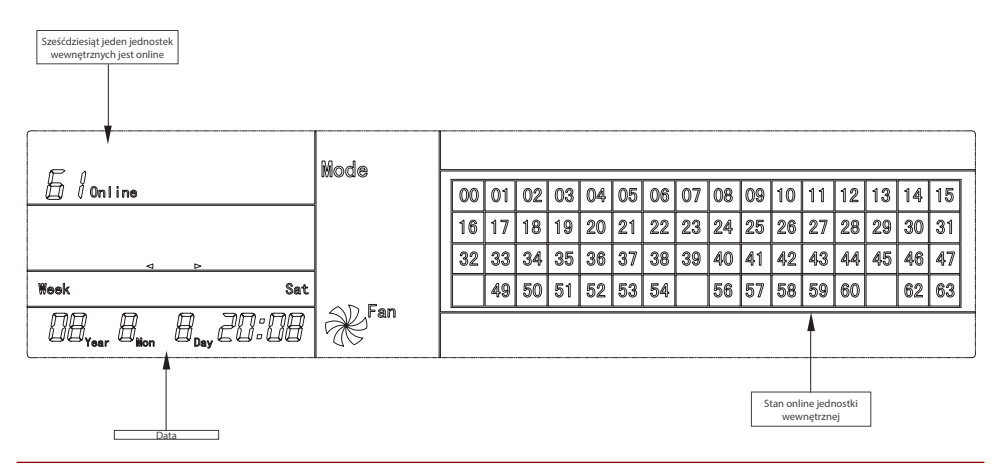

## **6.4 Interfejs ustawiania tygodniowych parametrów timera pojedynczego sterownika centralnego z programowaniem tygodniowym**

- W głównym interfejsie naciśnij  $\sqrt{s}$ et ), aby przejść do interfejsu pojedynczego ustawienia.
- Automatycznie wróć do głównego interfejsu, jeśli przez pewien czas nie jest wykonywana żadna operacja.
- Ustaw stan działania pojedynczego klimatyzatora na tej stronie.

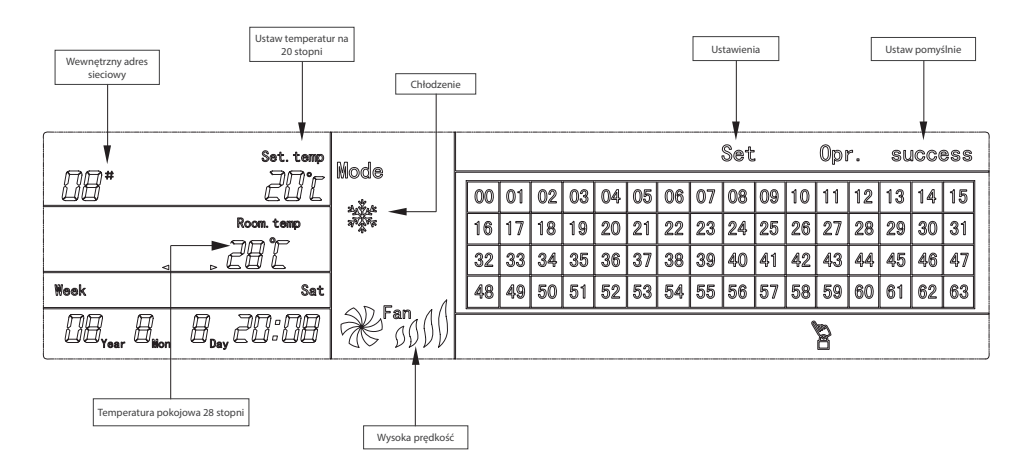

## **6.5 Ustawienie interfejsu parametrów zegara tygodniowego pojedynczego sterownika centralnego z programowaniem tygodniowym**

- W głównym interfejsie naciśnij <sup>[Program</sup>], aby wyświetlić interfejs ustawień parametrów pojedynczego zegara tygodniowego.
- Automatycznie wróć do głównego interfejsu, jeśli przez pewien czas nie zostanie wykonana żadna operacja.
- Na tej stronie ustaw parametry zegara tygodniowego pojedynczego klimatyzatora, w tym czas uruchomienia, tryb pracy w tym okresie, temperaturę i prędkość wiatru.
- Jeden klimatyzator może być ustawiony maksymalnie na cztery okresy w ciągu jednego dnia od poniedziałku do niedzieli, łącznie siedem dni.

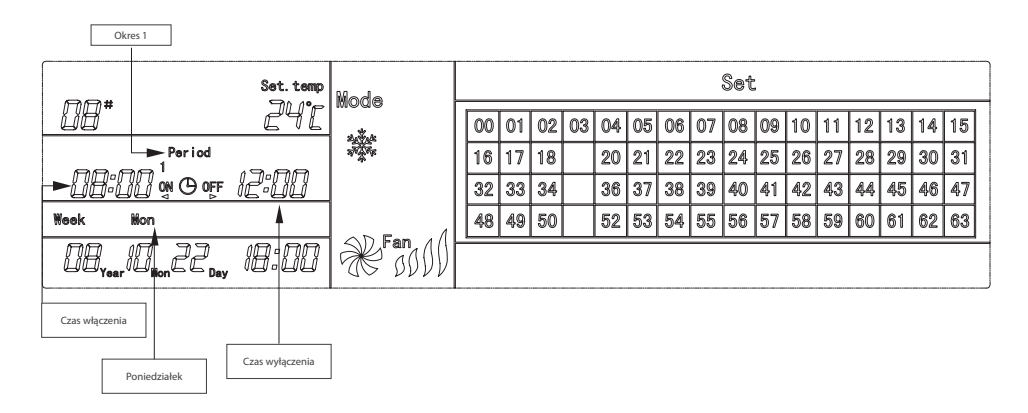

#### **6.5 Ujednolicony interfejs ustawień sterownika centralnego z programowaniem tygodniowym**

- W głównym interfejsie naciśnij  $\boxed{\text{Set}}$ , aby wyświetlić ujednolicony interfejs ustawień.
- Automatycznie wróć do głównego interfejsu, jeśli przez pewien czas nie zostanie wykonana żadna operacja.
- Na tej stronie ustaw tryb pracy wszystkich klimatyzatorów, w tym tryb, temperaturę i prędkość wentylatora.

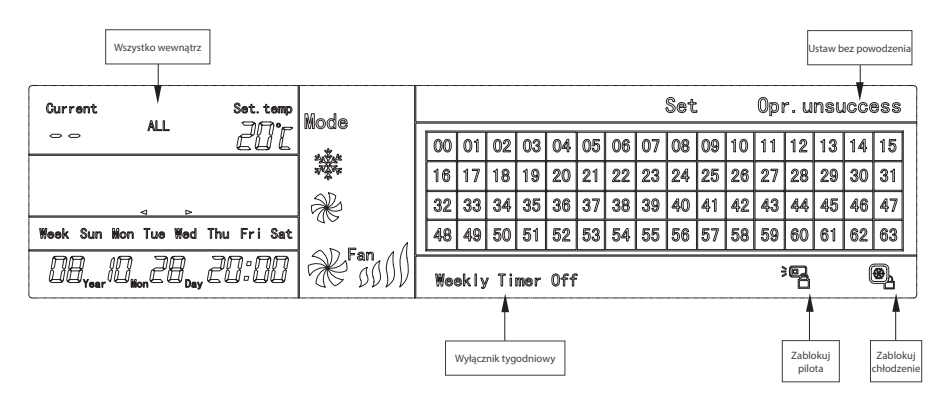

## **7. OPIS DZIAŁANIA STEROWNIKA CENTRALNEGO Z PROGRAMATOREM TYGODNIOWYM**

#### **7.1 Jak ustawić stan pracy klimatyzatora?**

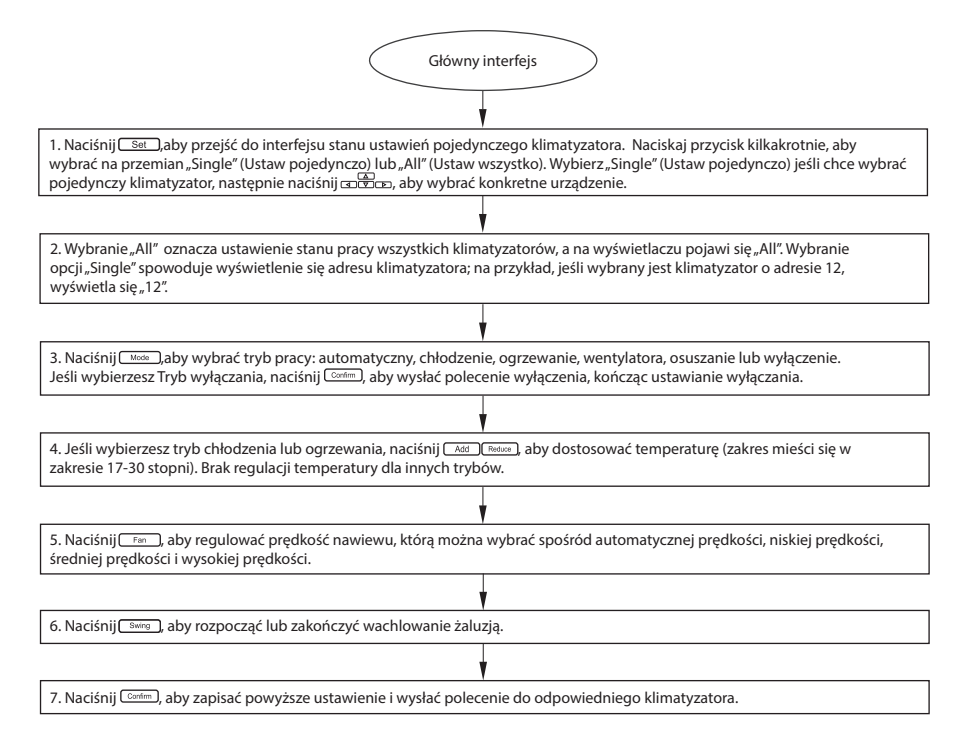

#### **7.2 Jak sprawdzić stan pracy klimatyzatora?**

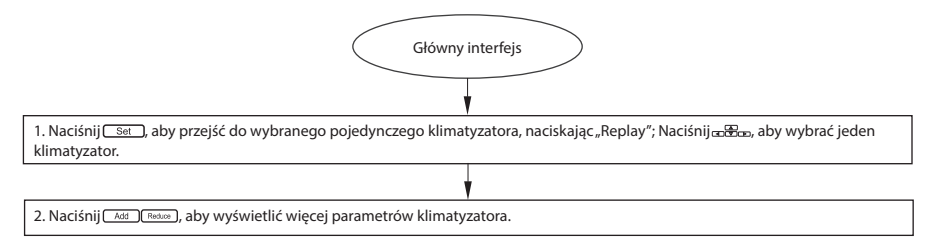

#### **7.3 Jak zablokować i odblokować pilota klimatyzatora?**

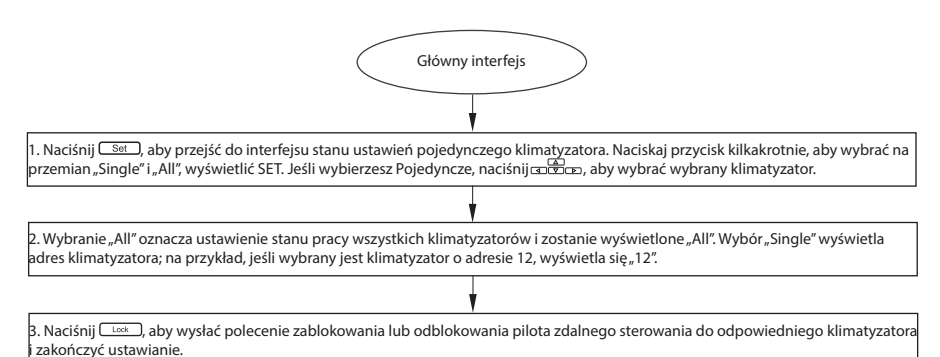

## **7.4 Jak zablokować i odblokować tryb klimatyzatora?**

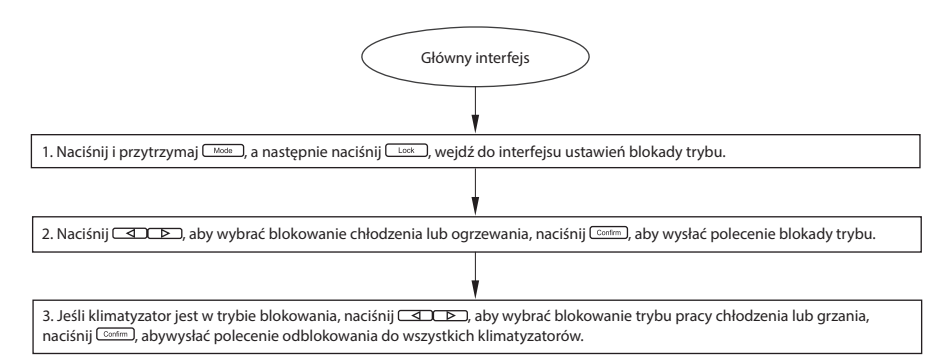

#### **7.5 Jak zablokować i odblokować klawiaturę centralnego sterownika tygodniowego?**

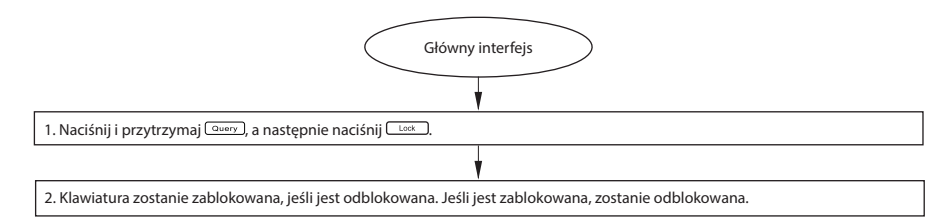

## **7.6 Jak ustawić funkcję i odpowiednie parametry sterownika centralnego z programowaniem tygodniowym?**

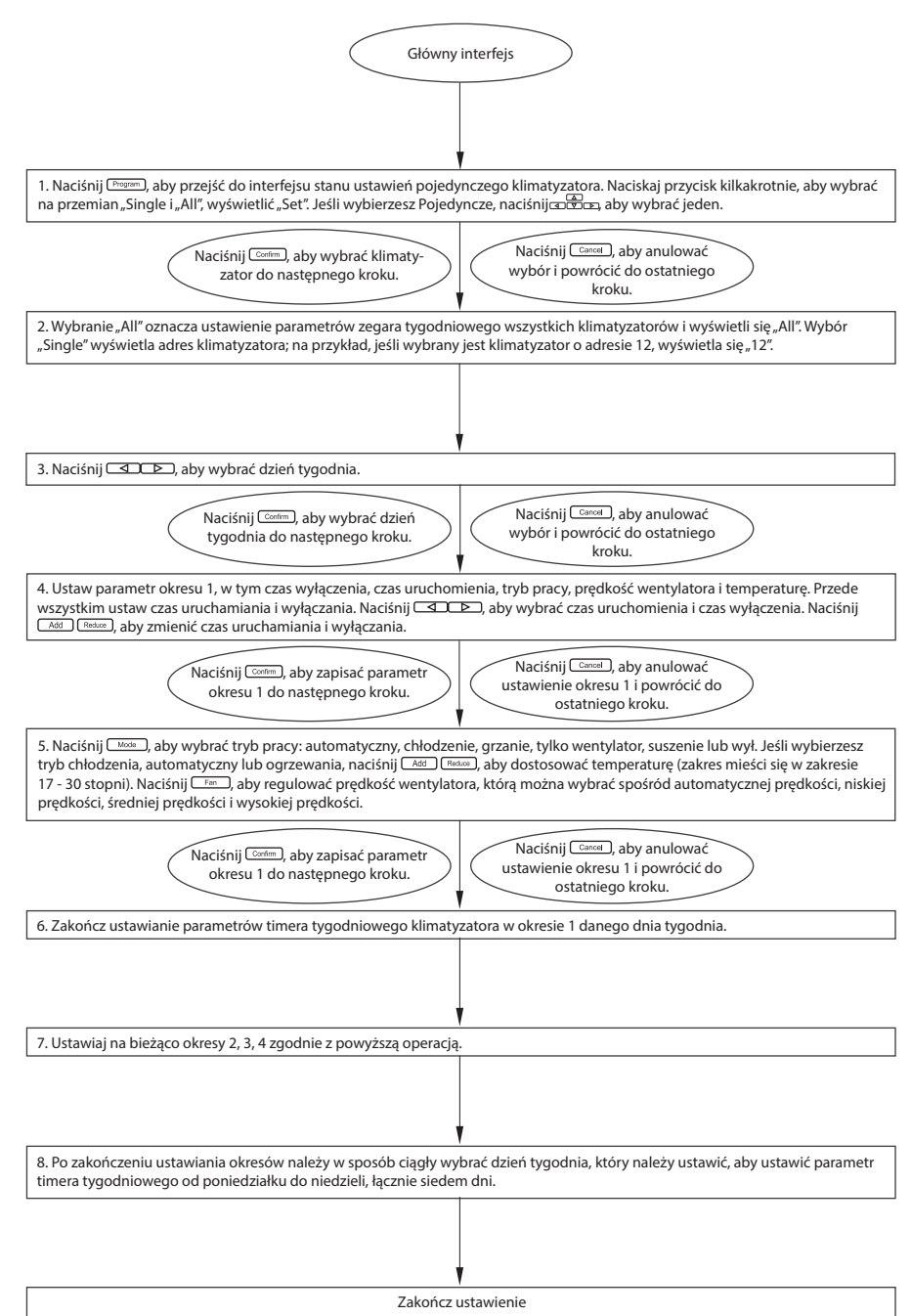

#### **7.7 Jak zamknąć ustawienie timera tygodniowego klimatyzatora?**

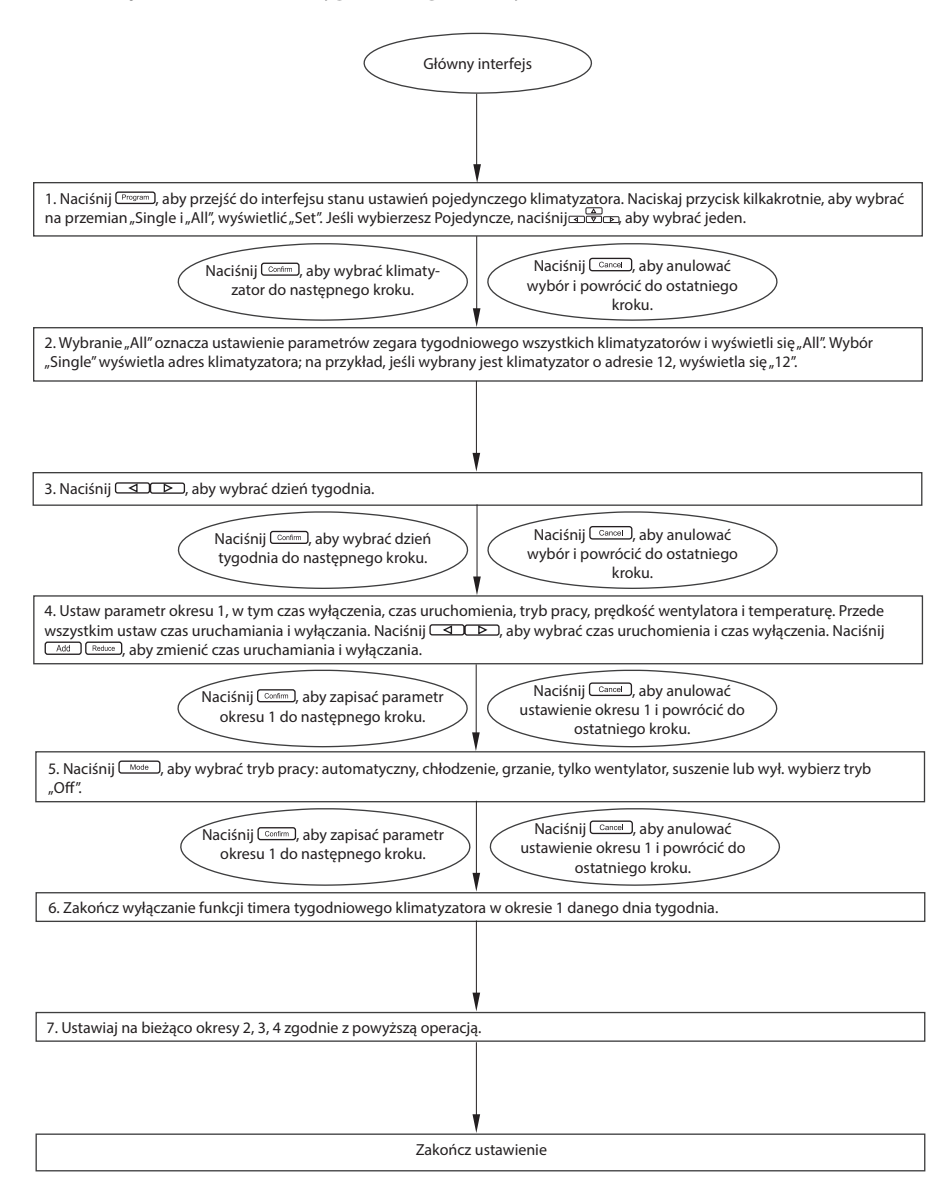

**7.8 Jak sprawdzić parametr ustawienia sterownika centralnego z programowaniem tygodniowym?**

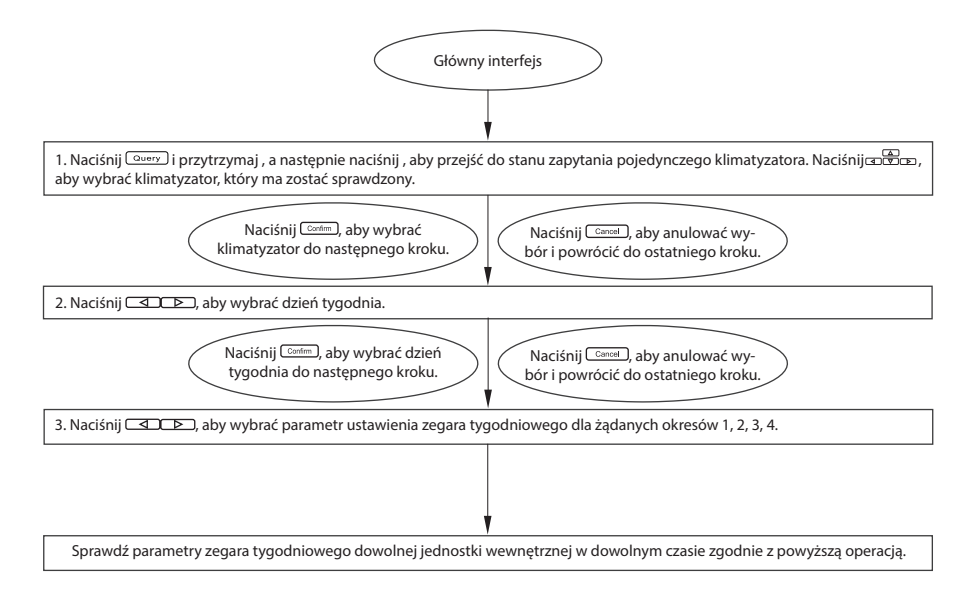

**7.9 Jak uruchomić lub wyłączyć funkcję sterownika centralnego z programowaniem tygodniowym?**

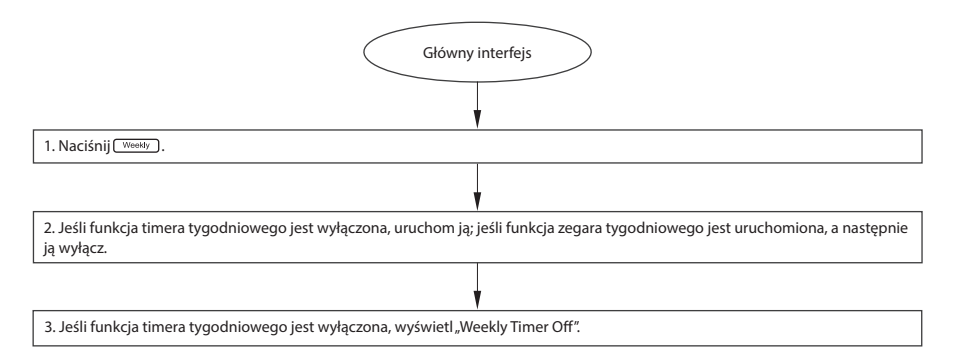

#### **7.10 Jak zmienić czas systemowy?**

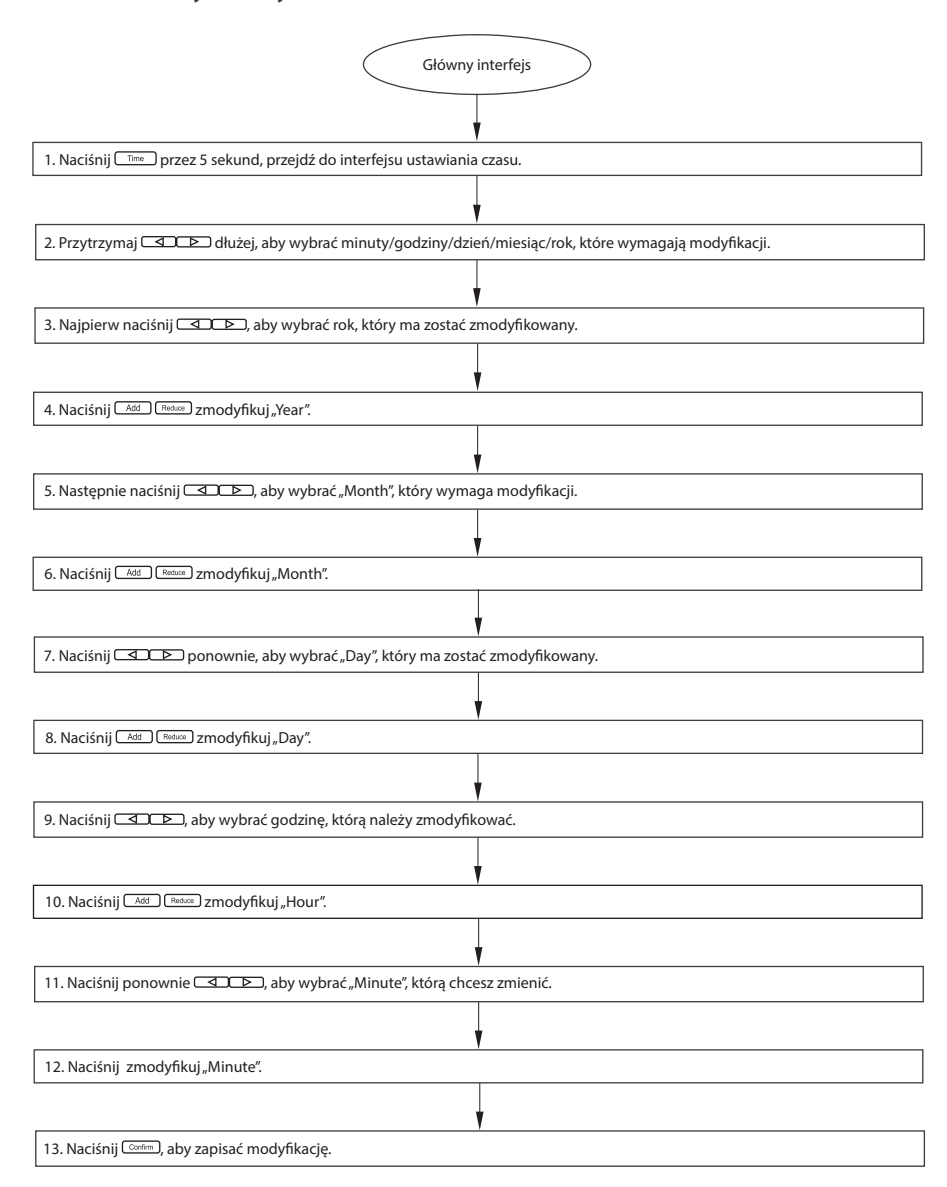

## **8. INNE**

#### **8.1 Przykład pokazujący funkcje sterownika centralnego z programowaniem tygodniowym**

Weźmy na przykład jednostkę wewnętrzną klimatyzatora o adresie 04, ustaw parametry zegara tygodniowego i uruchom funkcję zegara tygodniowego zgodnie z powyższą operacją. Konkretny parametr ustawienia jest przedstawiony w poniższej tabeli:

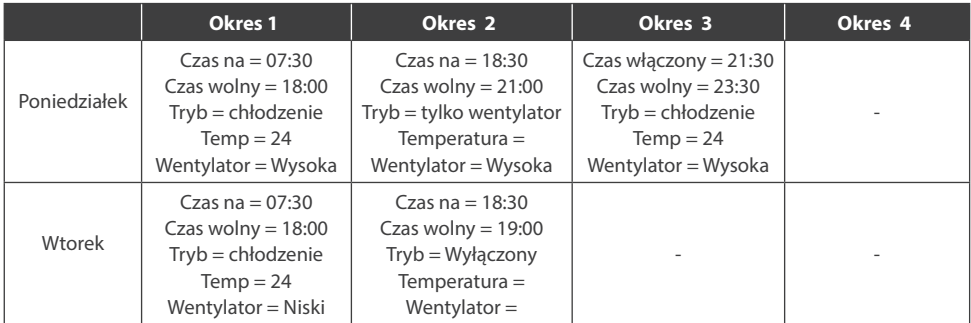

Z powyższej tabeli widać, że jednostka wewnętrzna ma ustawione parametry zegara tygodniowego na dwa dni w tygodniu, a mianowicie okres 1, 2, 3 w poniedziałek i okres 1 we wtorek. Jeśli funkcja zegara tygodniowego jest uruchomiona, klimatyzator będzie działał zgodnie z odpowiednim ustawieniem okresu, gdy będzie on mieścił się w określonym okresie.

Uwagi do parametru okresu 1 w poniedziałek: Czas uruchomienia to 07:30, a czas wyłączenia to 18:30. Tryb pracy jest fajny z 24 stopniami i wysoką prędkością.

Jeśli klimatyzator działa w ustawionym okresie timera tygodniowego i istnieje inne urządzenie sterujące do sterowania klimatyzatorem, klimatyzator będzie działał zgodnie z ustawionym parametrem urządzeń sterujących (takich jak pilot zdalnego sterowania, sterownik liniowy i tygodniowy -timer centralny) do następnego ustawionego okresu timera tygodniowego.

Jeśli ustawiony tryb okresu klimatyzatora jest wyłączony, oznacza to, że funkcja zegara tygodniowego tego okresu jest nieaktywna. Na przykład ustawiony tryb dla okresu 2 we wtorek jest wyłączony, co oznacza, że ustawiona funkcja zegara tygodniowego tego okresu jest nieważna.

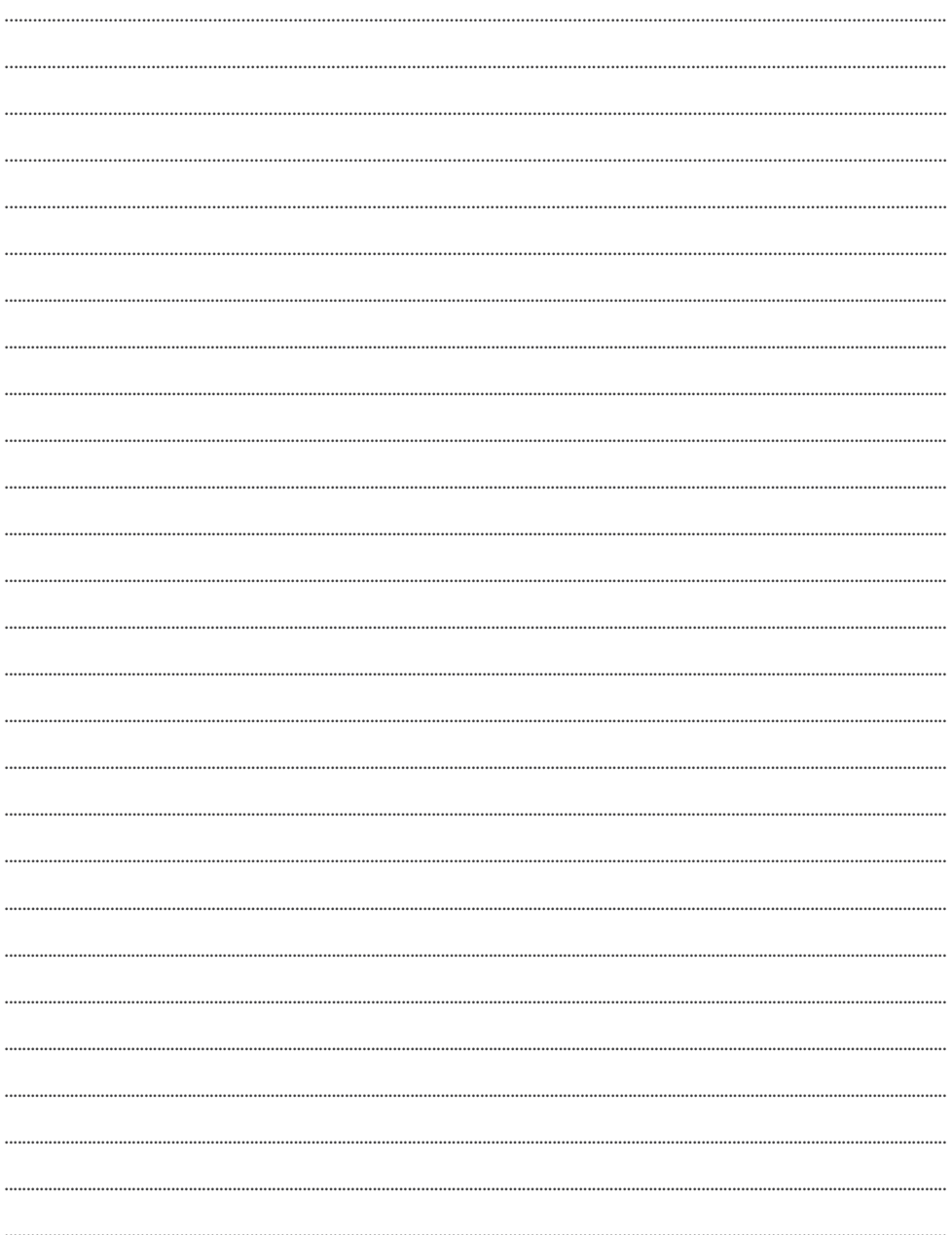

# **CENTRALIZED CONTROLLER RSCPT**

# **User Manual**

# **Content**

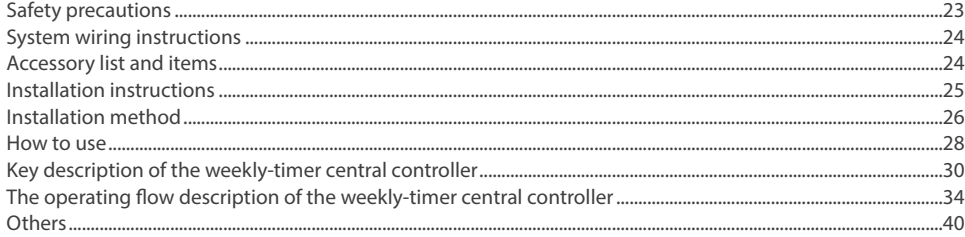

## **PRECAUTIONS**

# **WARNING**

Only qualified personnel should install and service the equipment. The installation, starting up, and servicing of heating, ventilating, and air-conditioning equipment can be hazardous and requires specific knowledge and training. Improperly installed, adjusted or altered equipment by an unqualified person could result in death or serious injury. When working on the equipment, observe all precautions in the literature and on the tags, stickers, and labels that are attached to the equipment.

## **Read the following if you use the device in European countries:**

The device can not be operated by children over 7 years old, disabled people and oraz people without experience and knowledge. Instructions should include a description of the correct and safe handling of the device and oraz information about possible dangers. Children should not play with the device. Cleaning and servicing should be carried out by authorized persons.

## **UTILIZATION:**

Do not dispose of this product together with unsorted municipal waste. It's necessary to transfer this type of waste for special processing. It's illegal to throw the device together with other household waste. There are several ways to get rid of this type of equipment:w

- A. The city organizes electronic waste collection, you can pass the device without the cost.
- B. When you buy a new device the seller will accept the old device without any fees.
- C. Manufacturer will take the product from buyer produkt without charging it with costs.
- D. Products of this type, contains valuable elements, it can be sold sprzedane on purchase of metals.

Throwing the device ,,on wild" exposes you to the risk of losing your health. Dangerous substances from the device can penetrate to groundwater screating a danger of getting through to people's food chain.

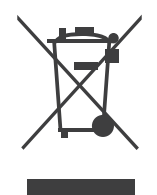

## **1. SYSTEM WIRING INSTRUCTIONS**

Connecting diagram for air-conditioning system with central network.

## **1.1 Correct connecting diagram 1**

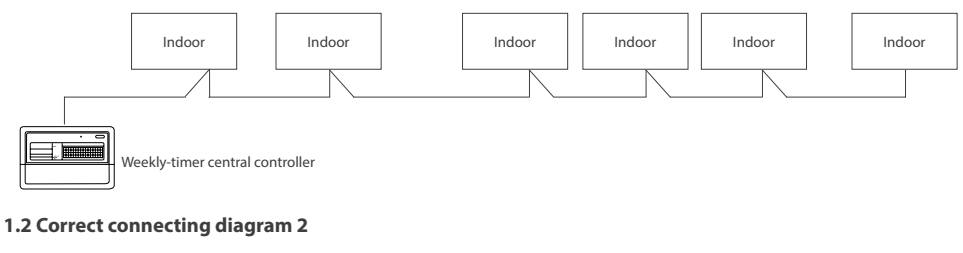

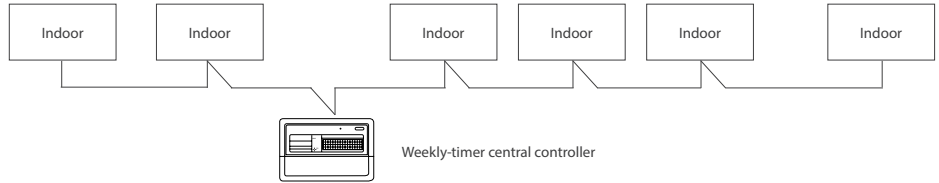

#### **1.3 Other relevant explanation**

There are two kinds of indoor unit, namely indoor unit with built-in network module or external network module.

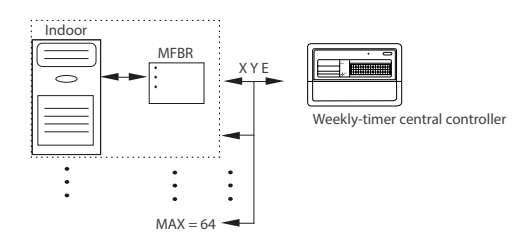

## **2. ACCESSORY LIST AND ITEMS**

## **2.1 The packing list of the weekly-timer central controller RSCPT**

The following is the packing list of the weekly-timer central controller RSCPT. Confirm whether it contains all accessories.

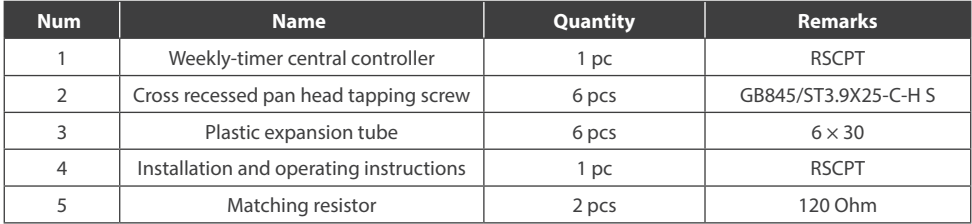

#### **2.2 Field installation accessories prepared**

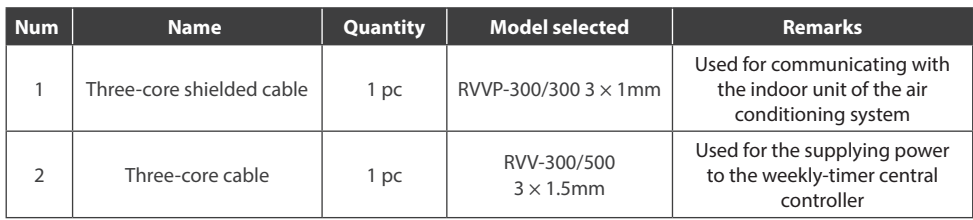

## **3. INSTALLATION INSTRUCTIONS**

Installation instructions to the central controller:

- 1. Directly connect 230V~50/60Hz power supply to ends L and N of the socket on the back of the central controller.
- 2. The signal cable and power cable of the central controller cannot be contained in the same cable tube. The distance between the signal cable tube and power cable tube shall be between 300 mm -500 mm at least.
- 3. The total signal cable length of the central controller shall not exceed 1, 000 m.
- 4. Make sure there is no joint in the middle of the shielded cable. If such a joint exists, use a socket to connect it.
- 5. After finishing the connection of the central controller, do not use megger to check the insulation of the signal cable.
- 6. Connecting mode between the central controller and network interface:

The communication port between the central controller and the network interface of the air conditioning system is polar. The X, Y, and E pins on both sides shall be corresponding and cannot be cross-connected.

Correct collection Correct collection

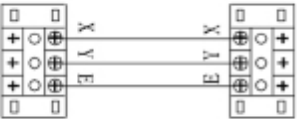

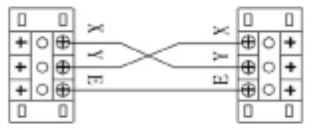

Wrong collection Wrong collection

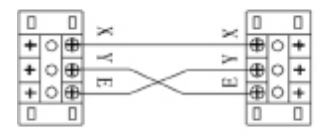

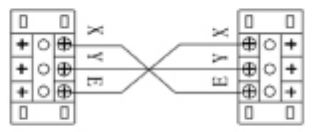

## **4. INSTALLATION METHOD**

## **4.1 The installation method of the central controller using electrician switch case**

The thickness of the central controller cable shall be adjusted according to the length of the cable. A proper cable tube shall be used to install the cable of the central controller. Insert the flat tip screwdriver into the recess on the top panel of the case and slightly turn to open the top cover of the central controller.

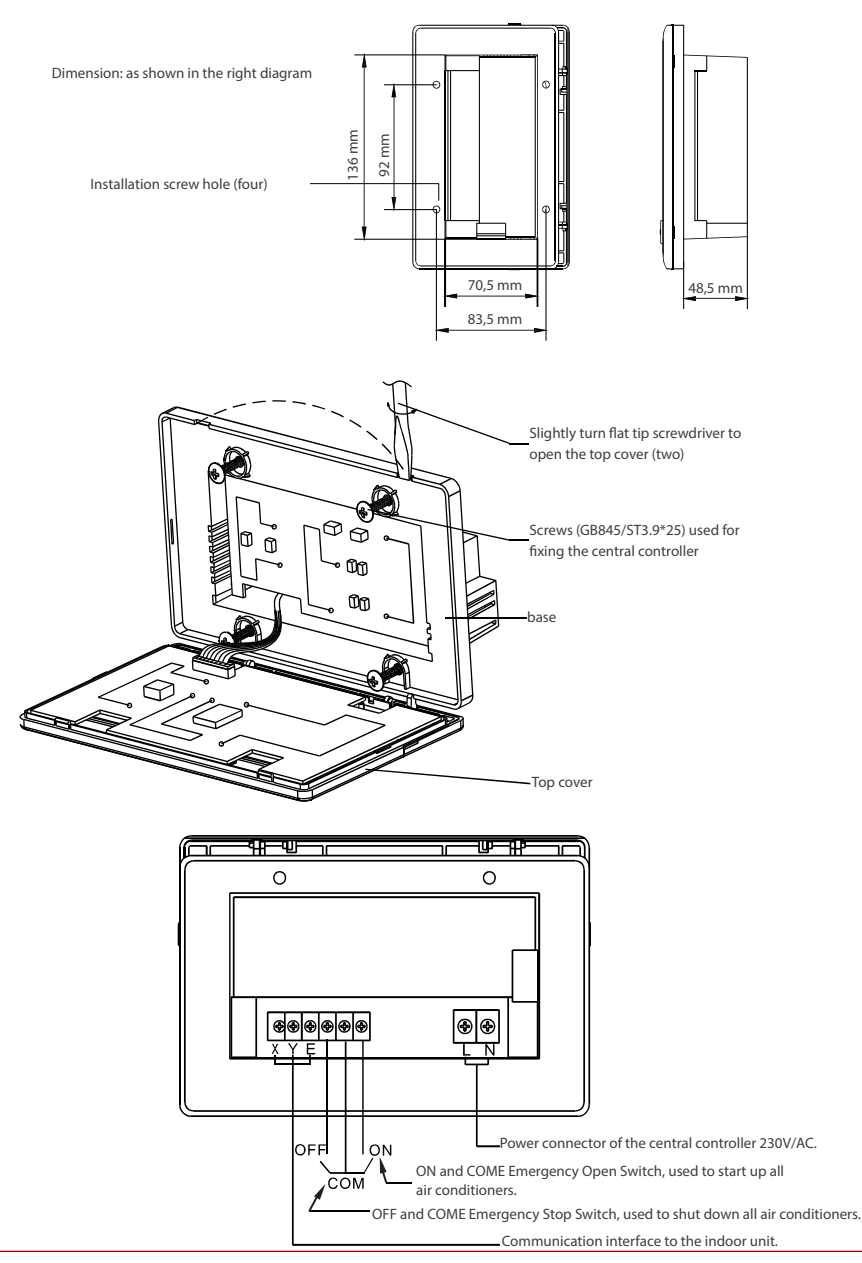

## **4.2 Connecting diagram of network-based air conditioning system**

There are two types of indoor units, namely indoor unit with external network interface module on the main control board or built-in network interface module in the main control board.

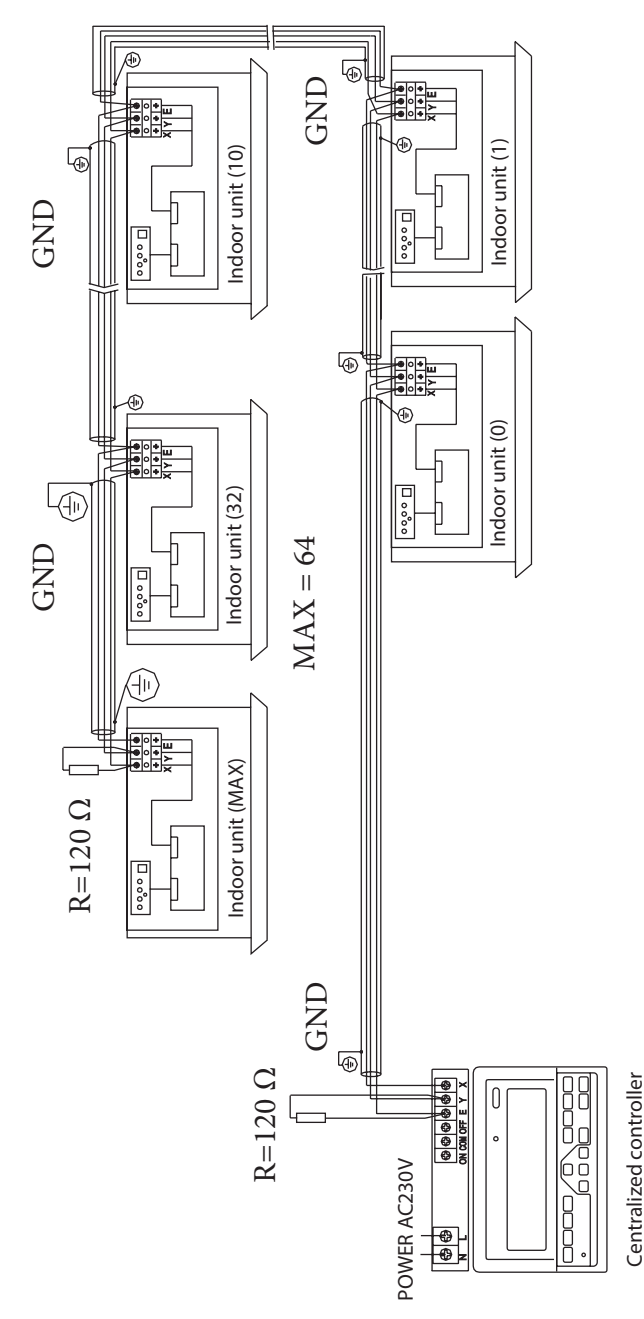

## **5. HOW TO USE**

**5.1 General drawing of the liquid crystal display of the weekly-timer central controller**

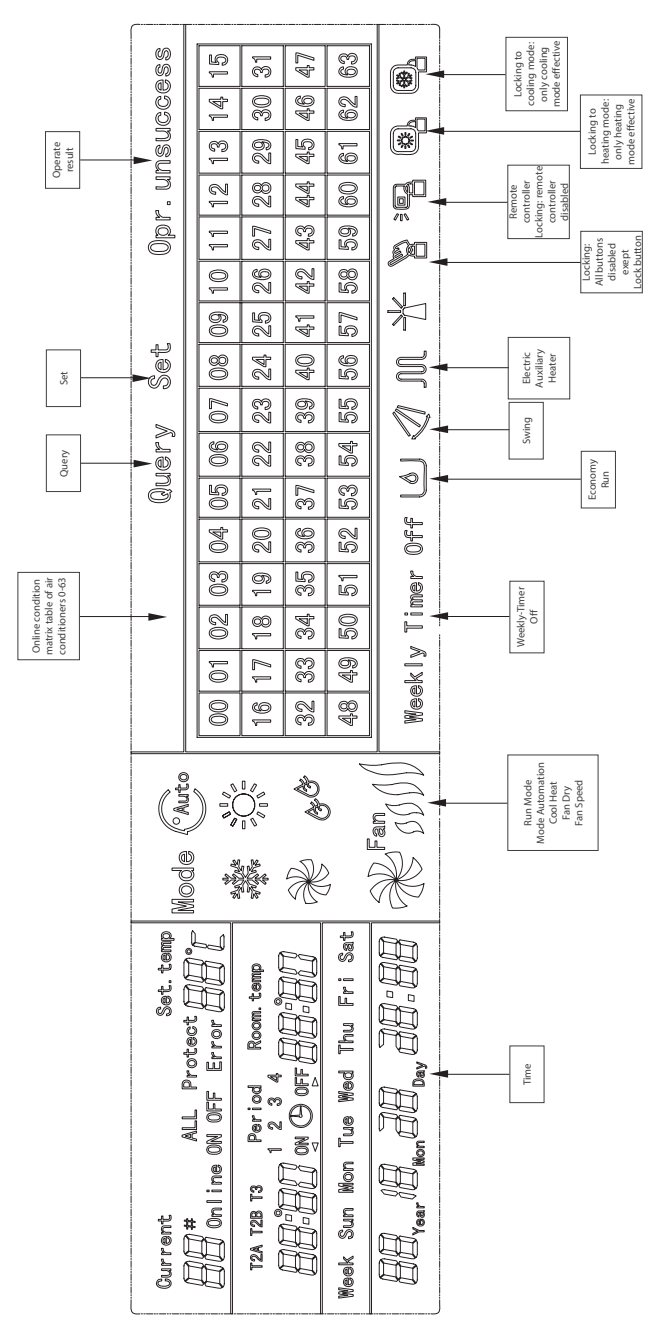

## **5.2 LCD icon description of the weekly-timer central controller**

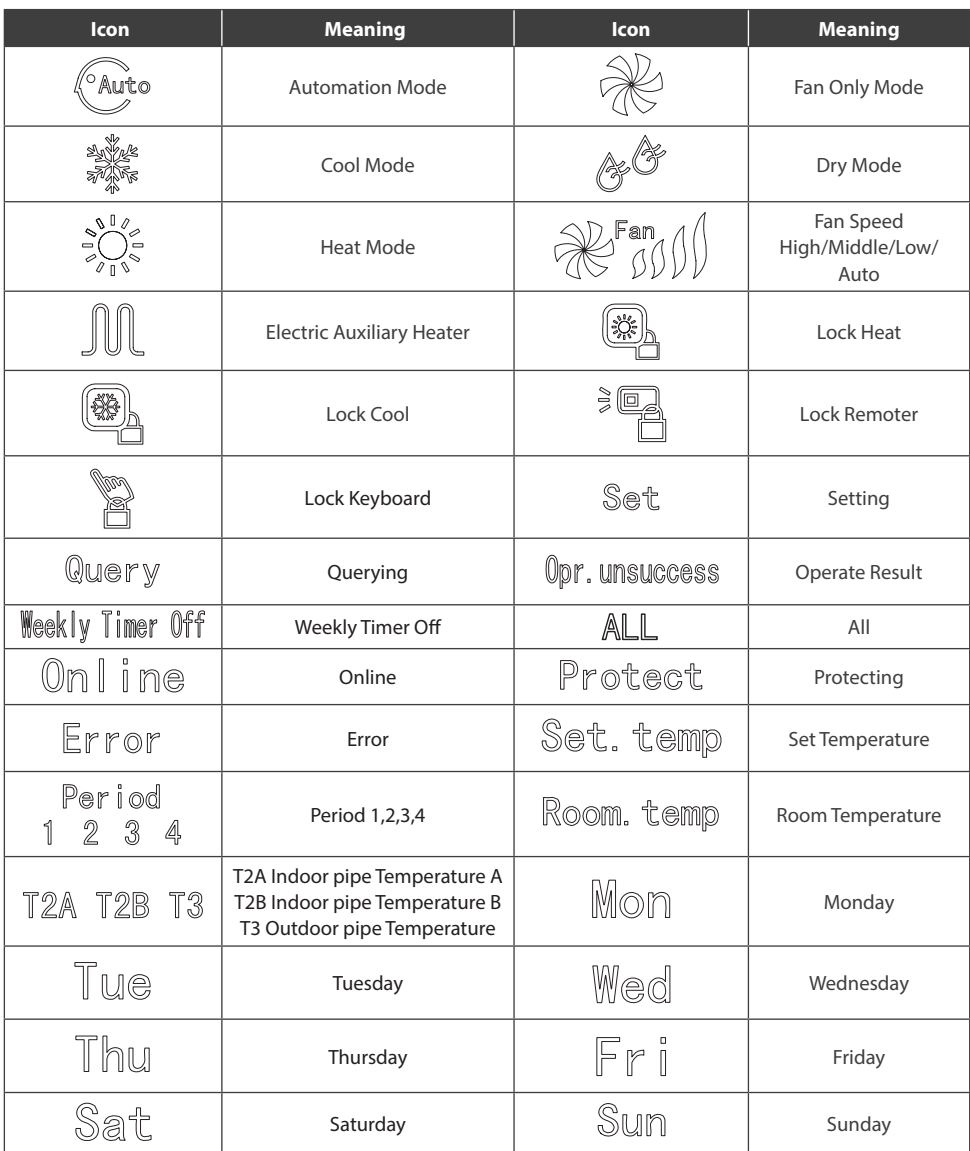

## **6. KEY DESCRIPTION OF THE WEEKLY-TIMER CENTRAL CONTROLLER**

## **6.1 General key layout of the weekly-timer central controller**

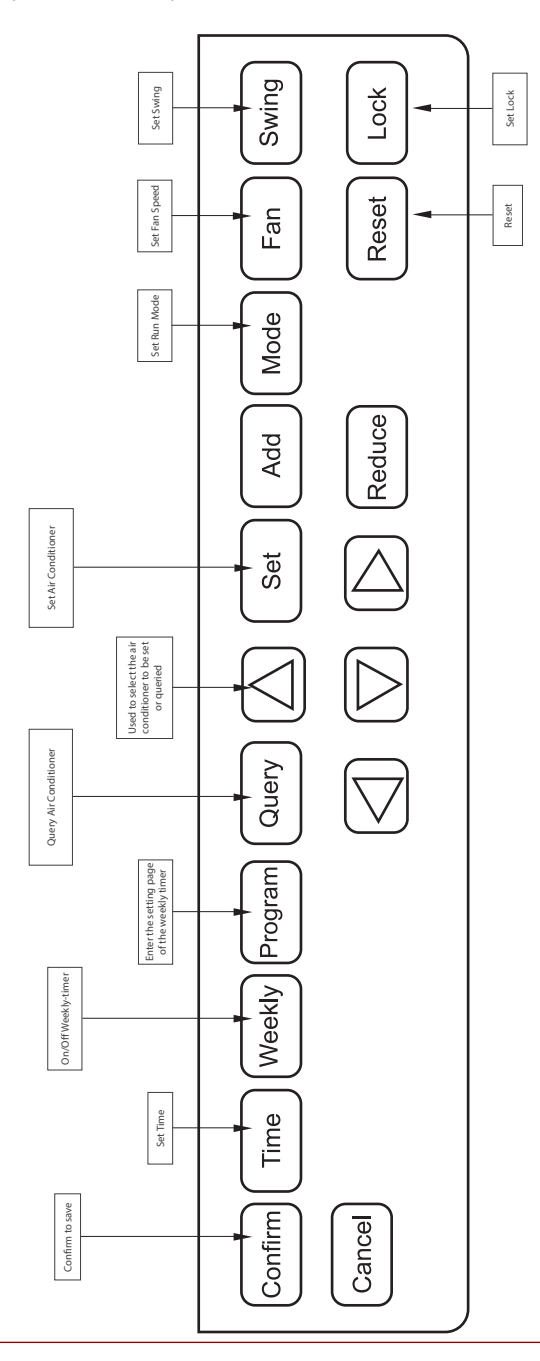

## **6.2 Key instructions of the weekly-timer central controller**

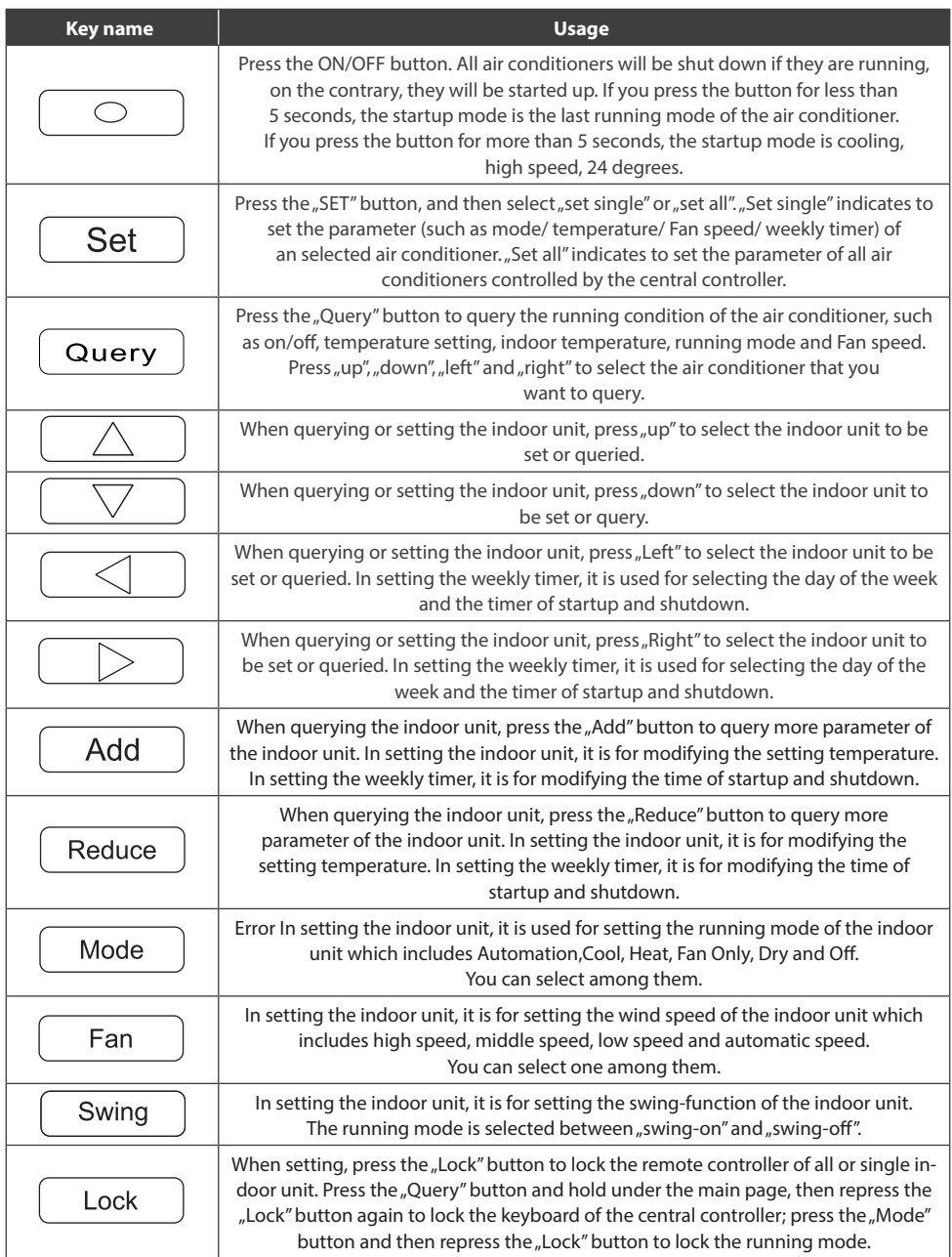

## **6.2 Key instructions of the weekly-timer central controller**

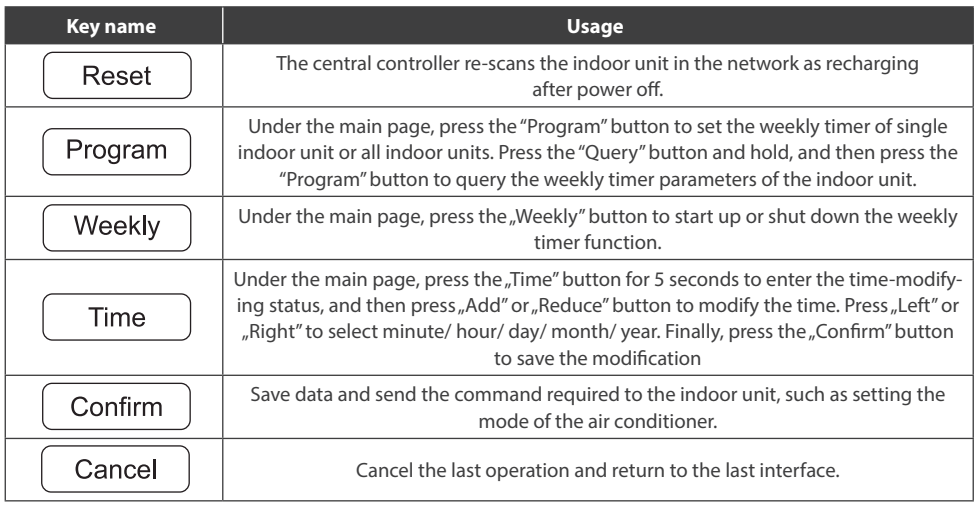

## **6.3 The main interface of the weekly-timer central controller (user interface)**

- Under the other pages, press  $\lceil$  cancel ] to return to the main interface.
- Under the other pages, automatically return to the main interface when no operation for a period of time.
- The main interface displays the on-line condition of the indoor unit.

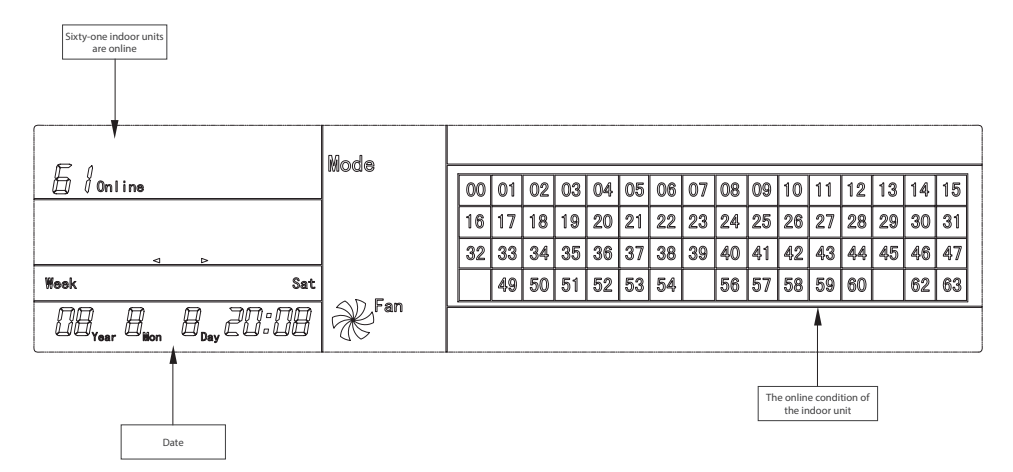

## **6.4 Setting interface of single weekly-timer central controller**

- Under the main interface, press  $\sqrt{\frac{3}{10}}$  select to the single setting interface.
- Automatically return to the main interface when no operation for a period of time.
- Set the running status of single air conditioner under this page.

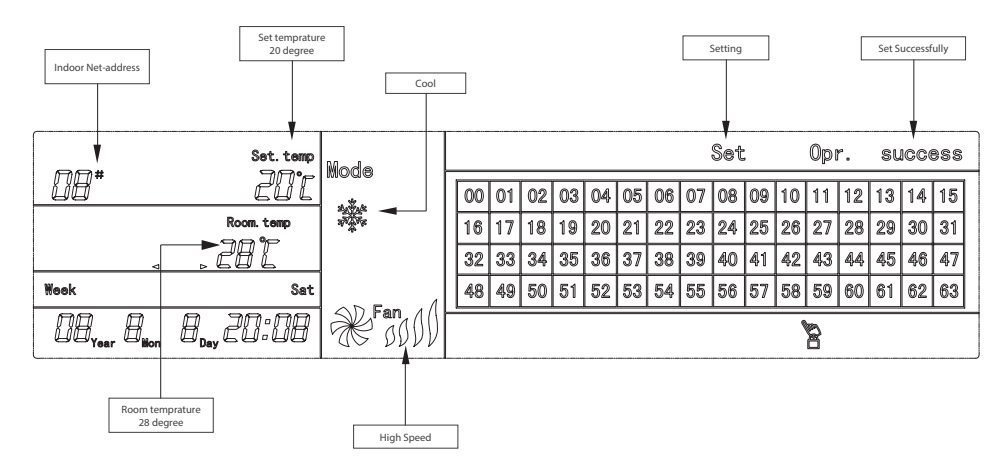

## **6.5 Setting interface of weekly timer parameters of single weekly-timer central controller**

- Under the main interface, press [Program] to display the parameter setting interface of single weekly timer.
- Automatically return to the main interface if no operation is performed for a period of time.
- Under this page, set the weekly timer parameters of single air conditioner, including startup time, the running mode of this period, temperature and wind speed.
- One air conditioner can be at most set with four periods in one day from Monday to Sunday, seven days in total.

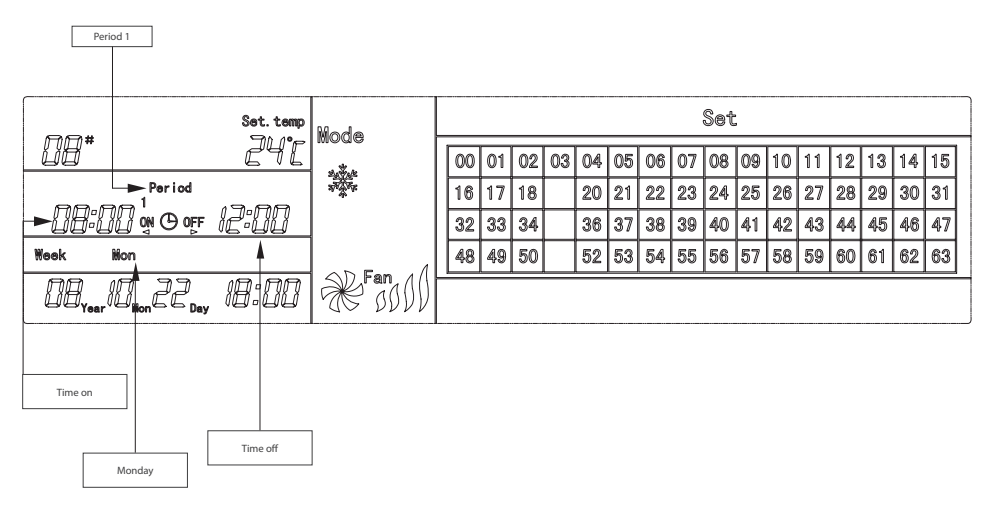

#### **6.5 Unified setting interface of the weekly-timer central controller**

- Under the main interface, press  $\sqrt{\frac{S_{\text{et}}}{S_{\text{tot}}}}$  to display the unified setting interface.
- Automatically return to the main interface if no operation is performed for a period of time.
- Set the runnig mode of all air conditioners under this page, including mode, temperature and Fan speed.

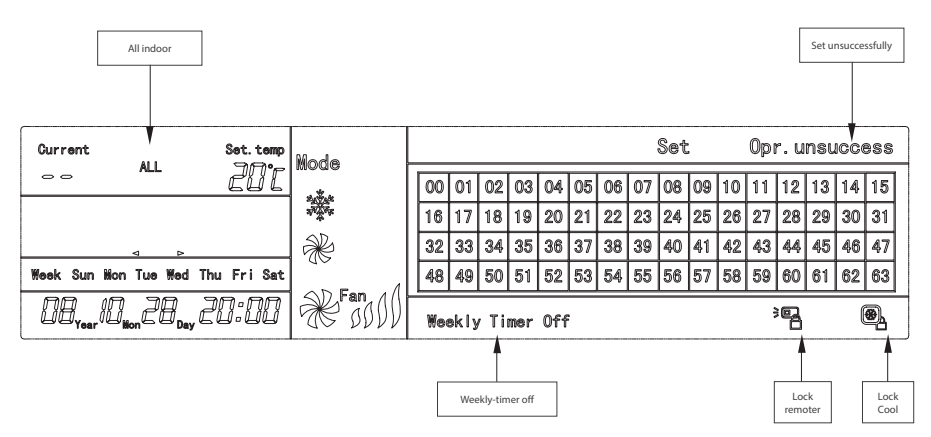

## **7. THE OPERATING FLOW DESCRIPTION OF THE WEEKLY-TIMER CENTRAL CONTROLLER**

#### **7.1 How to set the running status of the air conditioner?**

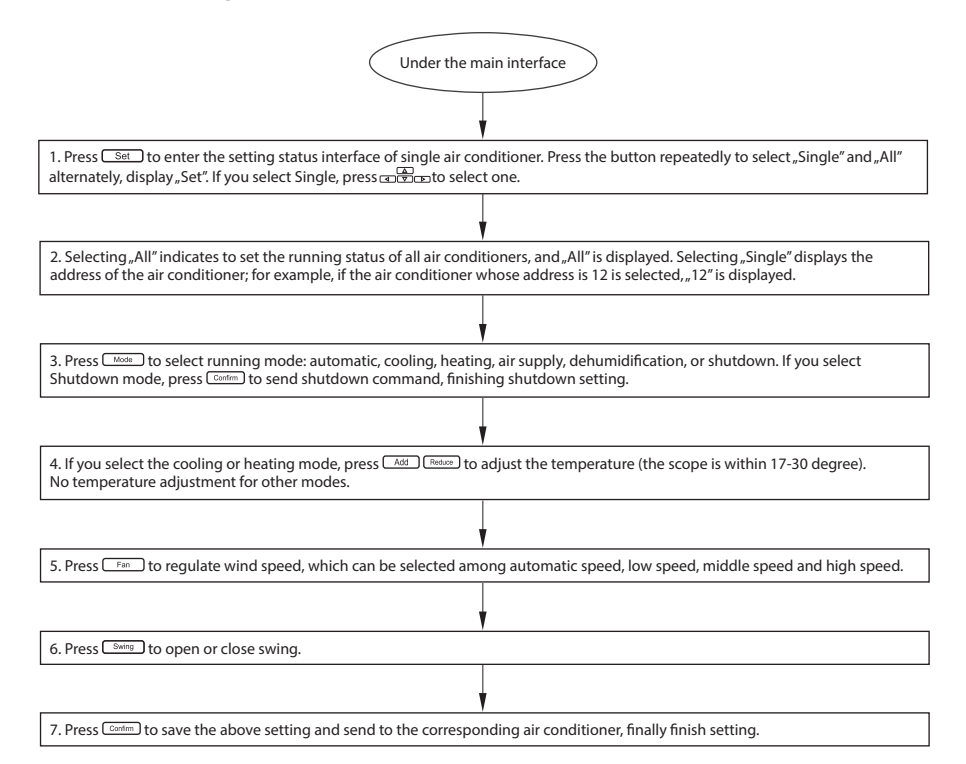

## **7.2 How to query the running status of the air conditioner?**

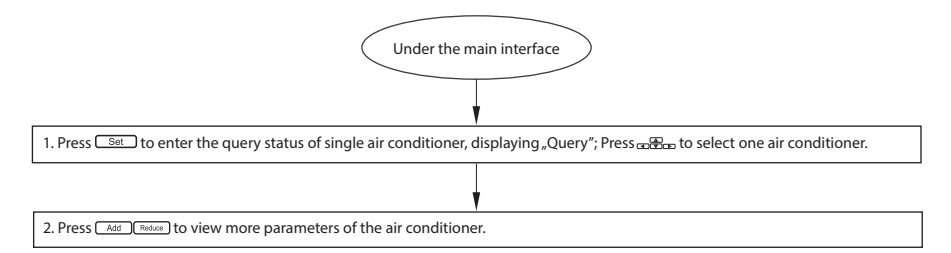

#### **7.3 How to lock and unlock the remote controller of the air conditioner?**

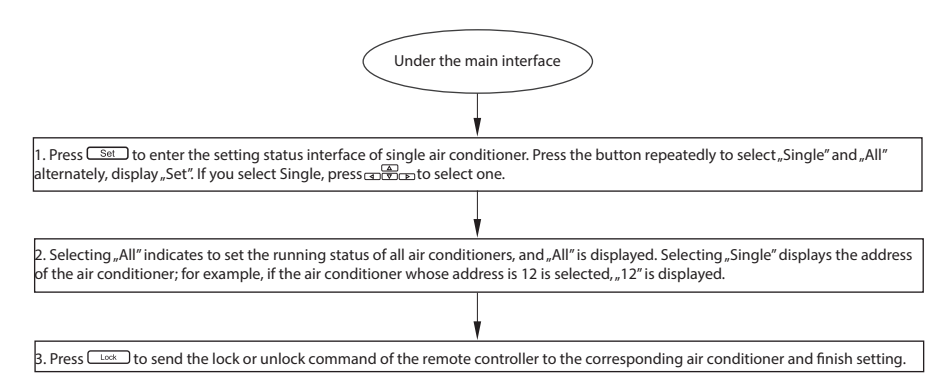

#### **7.4 How to lock and unlock the mode of the air conditioner?**

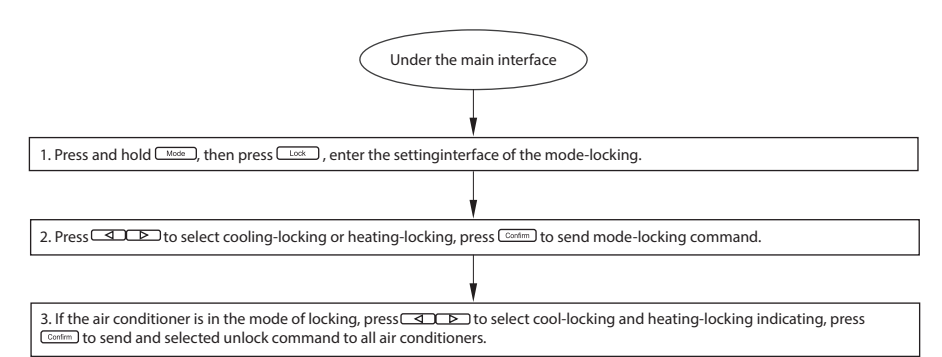

#### **7.5 How to lock and unlock the keyboard of the weekly-timer central controller?**

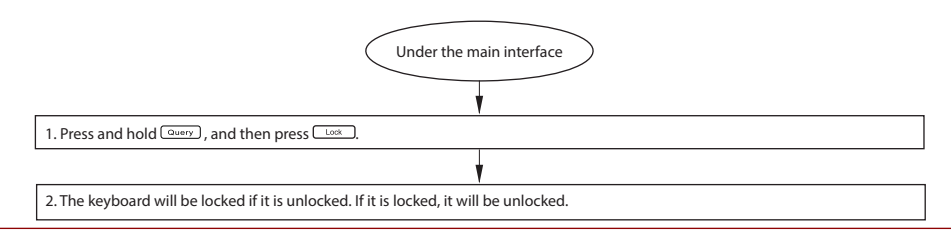

#### **7.6 How to set the function and relevant parameters of the weekly timer of the air conditioner?**

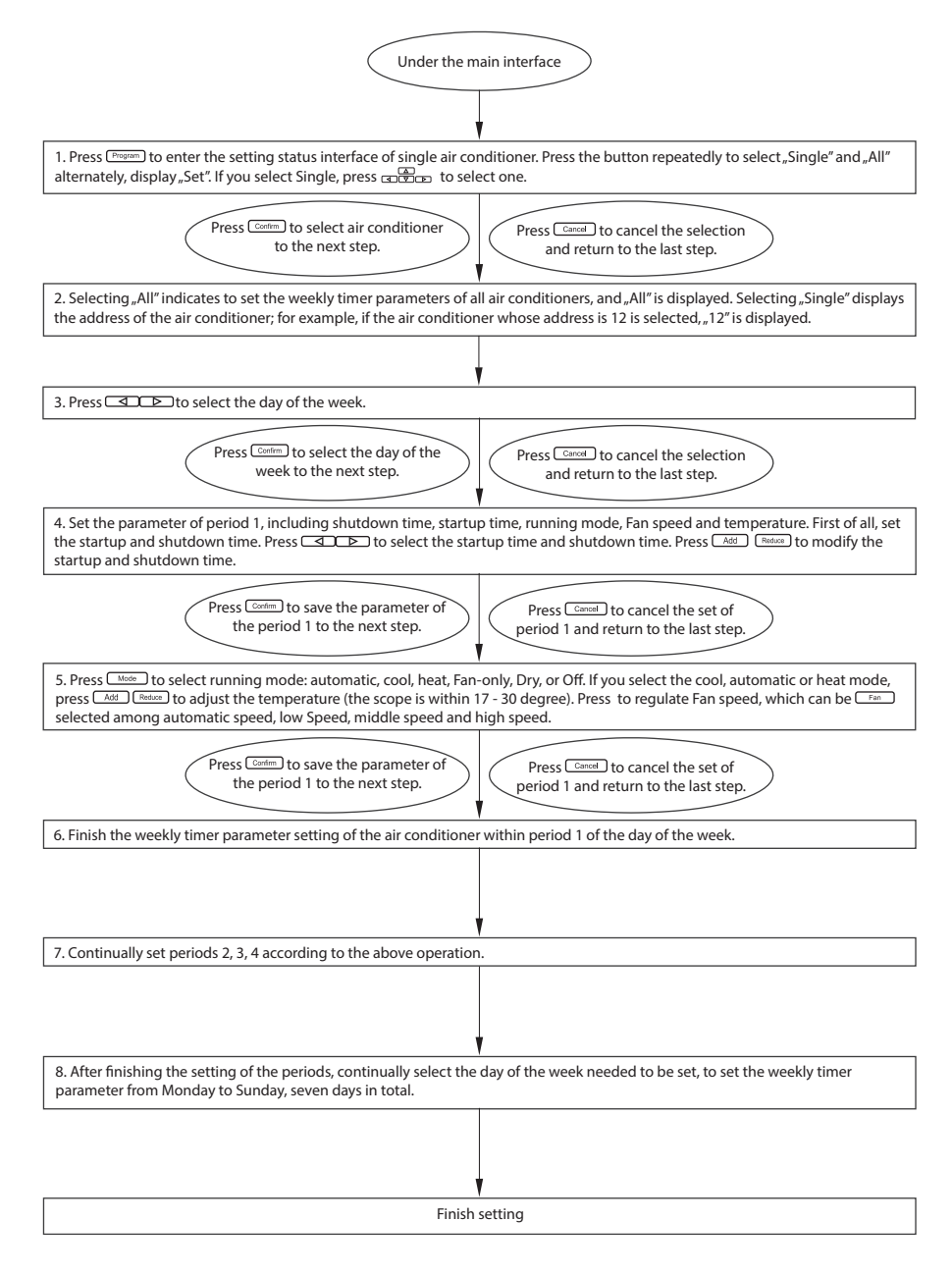

#### **7.7 How to close the weekly timer setting of a period of an air conditioner?**

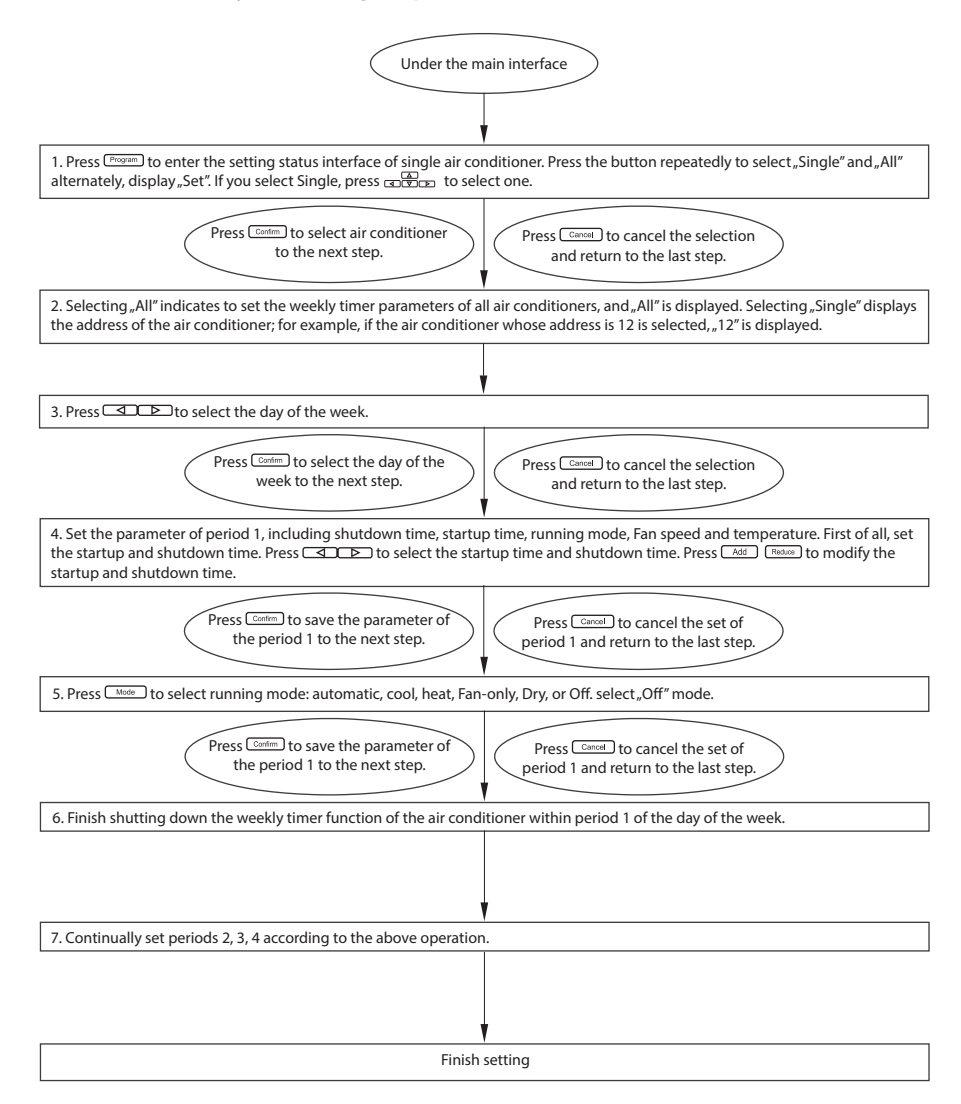

## **7.8 How to query the weekly timer setting parameter of the air conditioner?**

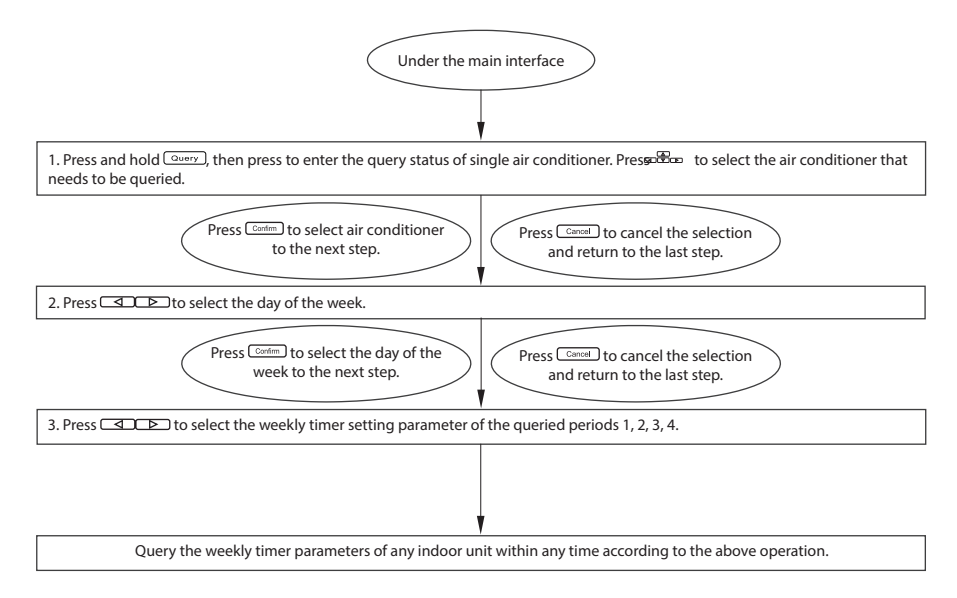

## **7.9 How to start up or shut down the weekly timer function of all air conditioners?**

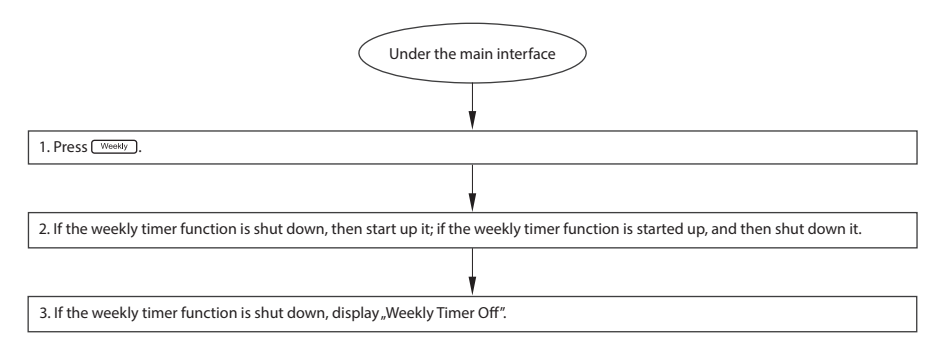

#### **7.10 How to modify the system time?**

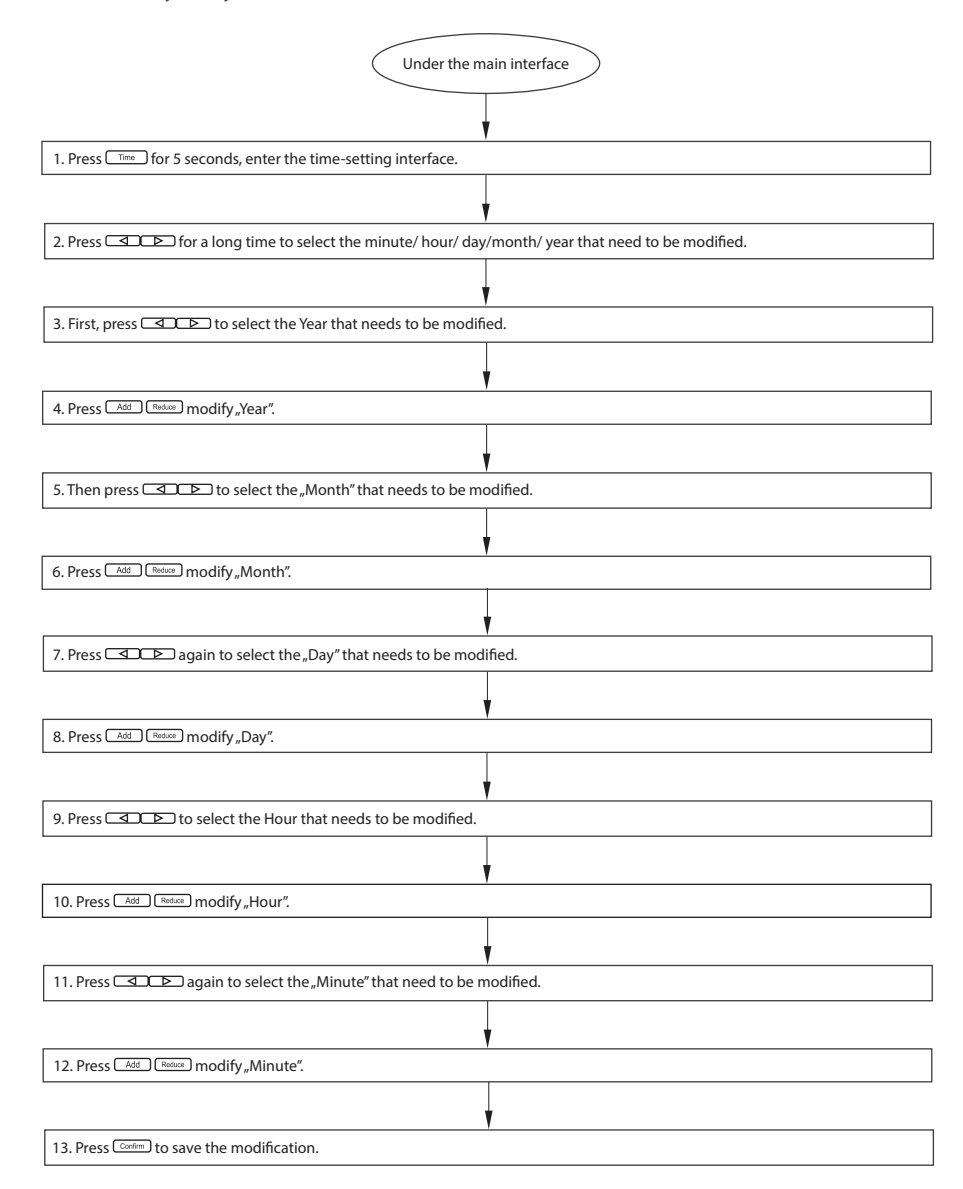

## **8. OTHERS**

#### **8.1 An example to show the function of the weekly timer**

Take the indoor unit of the air conditioner with an address 04 for example, set the weekly timer parameters and start up the weekly timer function according to the above operation. The specific setting parameter is as shown in the table below:

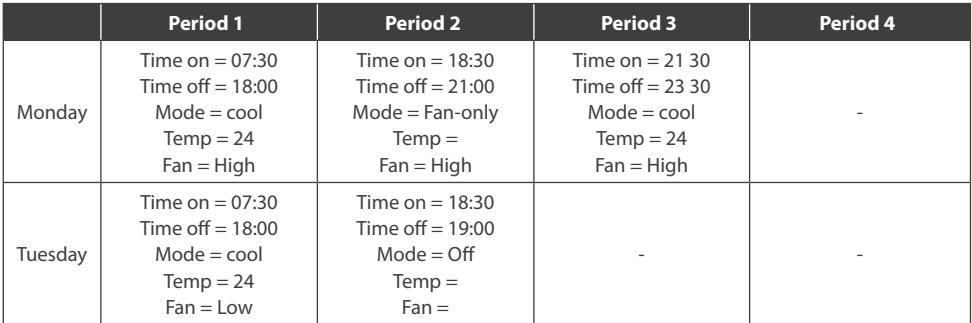

From the above table, we can see that the indoor unit has been set weekly timer parameters for two days every week, namely period 1, 2, 3 of Monday and period 1 of Tuesday. If the weekly timer function is started up, the air conditioner will run according to the corresponding period setting when it is within the specific period.

Notes to the parameter of period 1 of Monday: The startup time is 07:30 and shutdown time is 18:30. The running mode is cool with 24 degree and high Speed.

If the air conditioner is running within the set period of the weekly timer and there is other control device to control the air conditioner, the air conditioner will run according to the set parameter of the control devices (such as remote controller, line controller and weekly-timer central controller) till to the next set period of the weekly timer.

If the set mode of a period of the air conditioner is Off, it means the weekly timer function of the period is invalid. For example, the set mode of period 2 of Tuesday is Off, which shows that the set weekly timer function of the period is invalid.

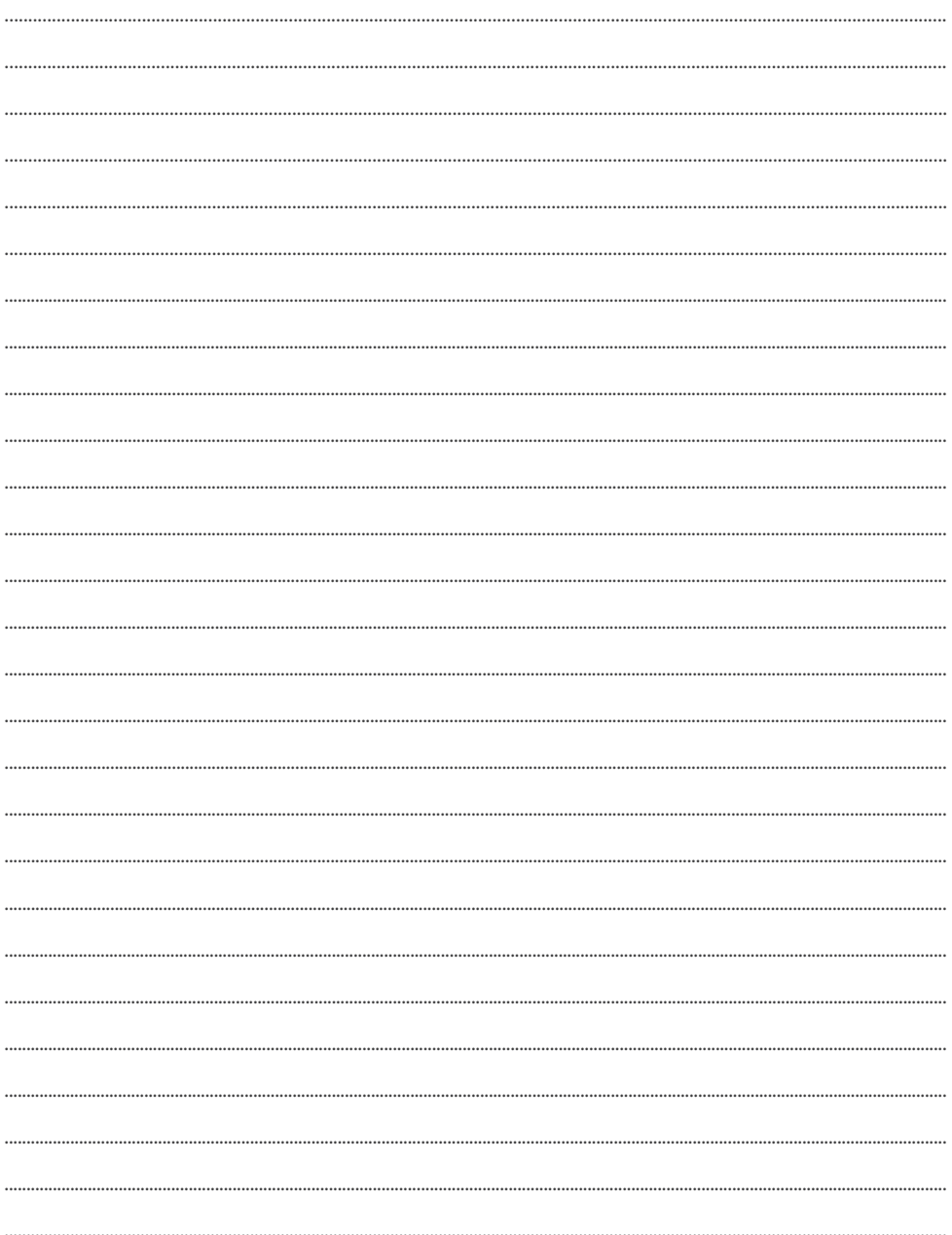

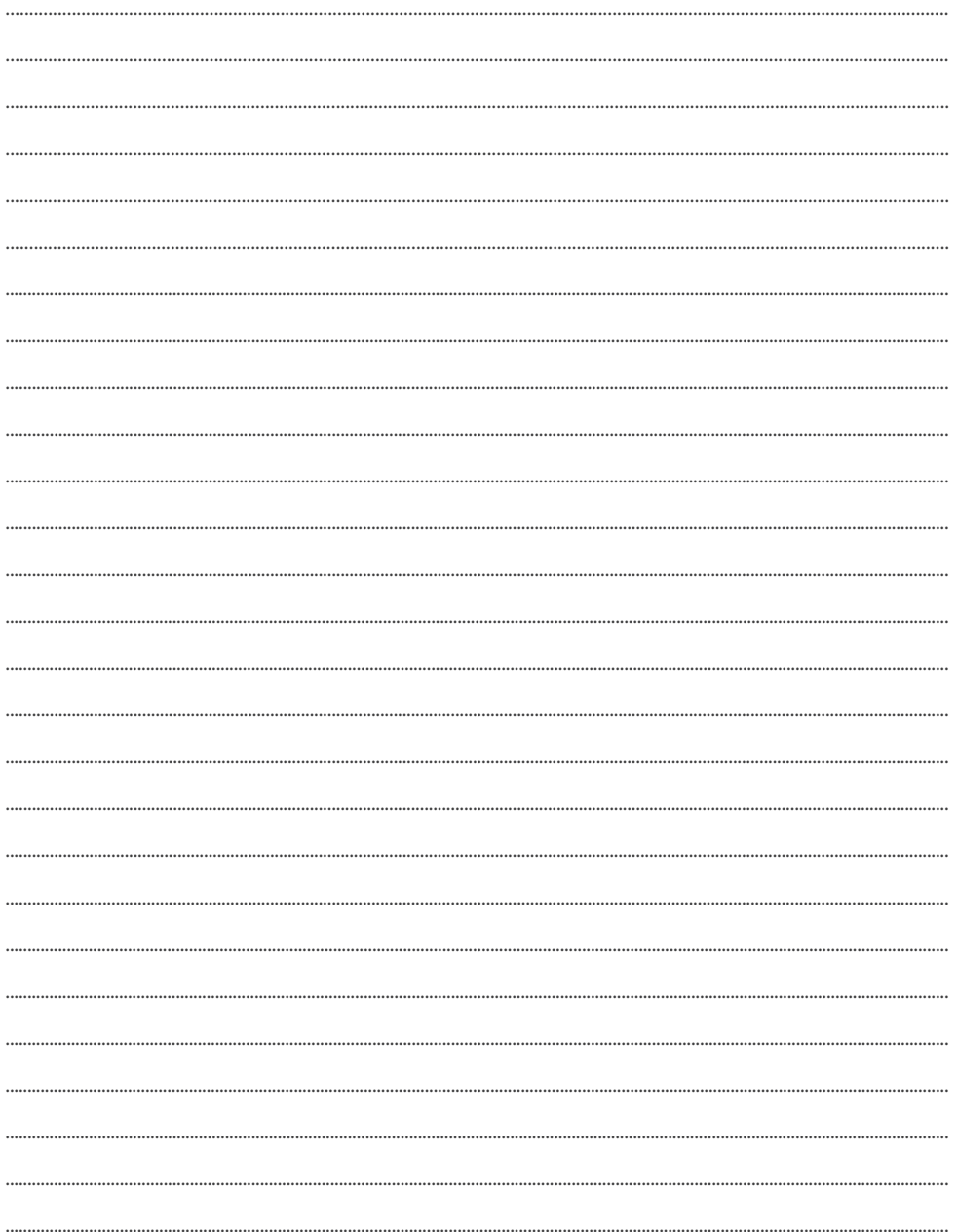

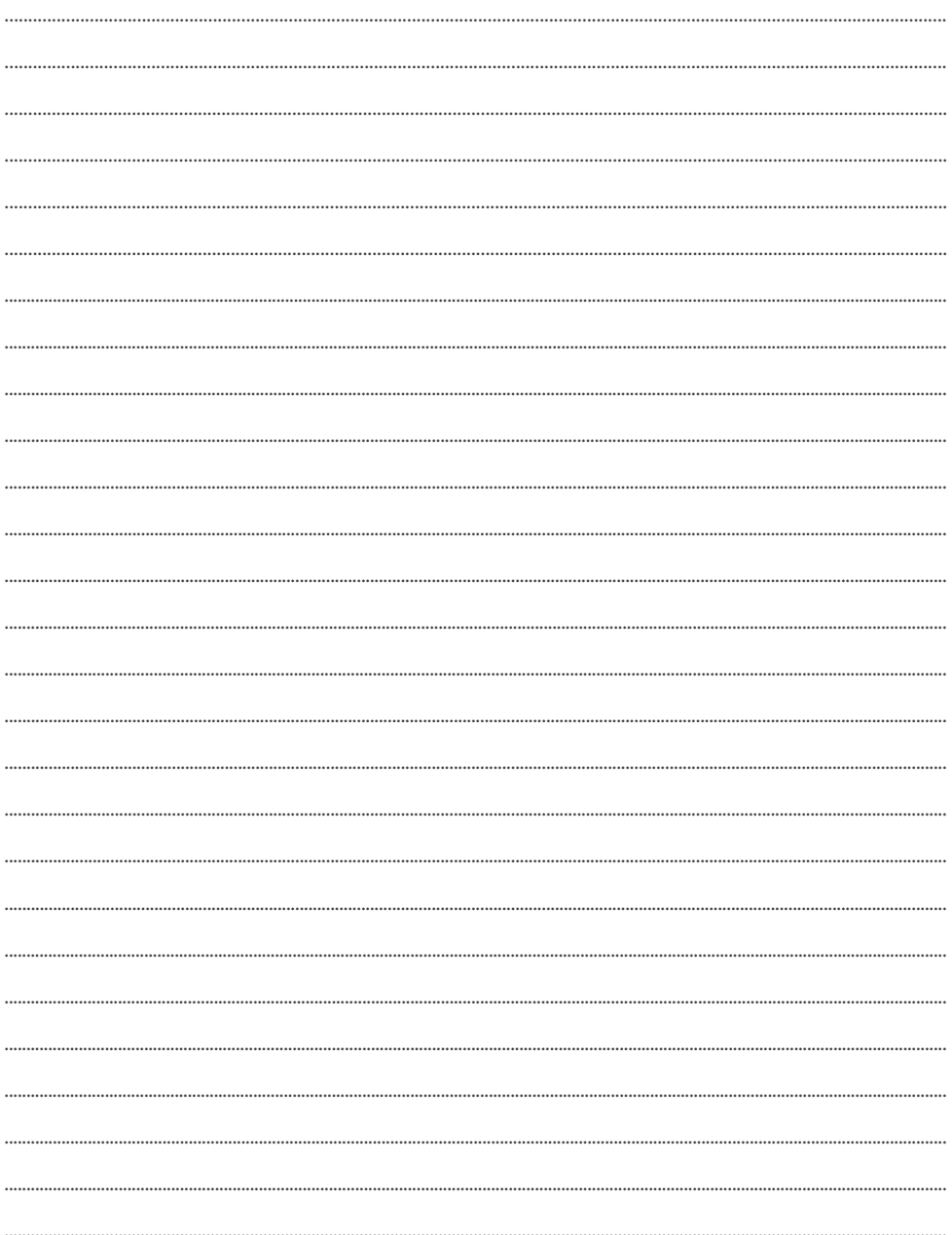

# email: info@rotenso.com

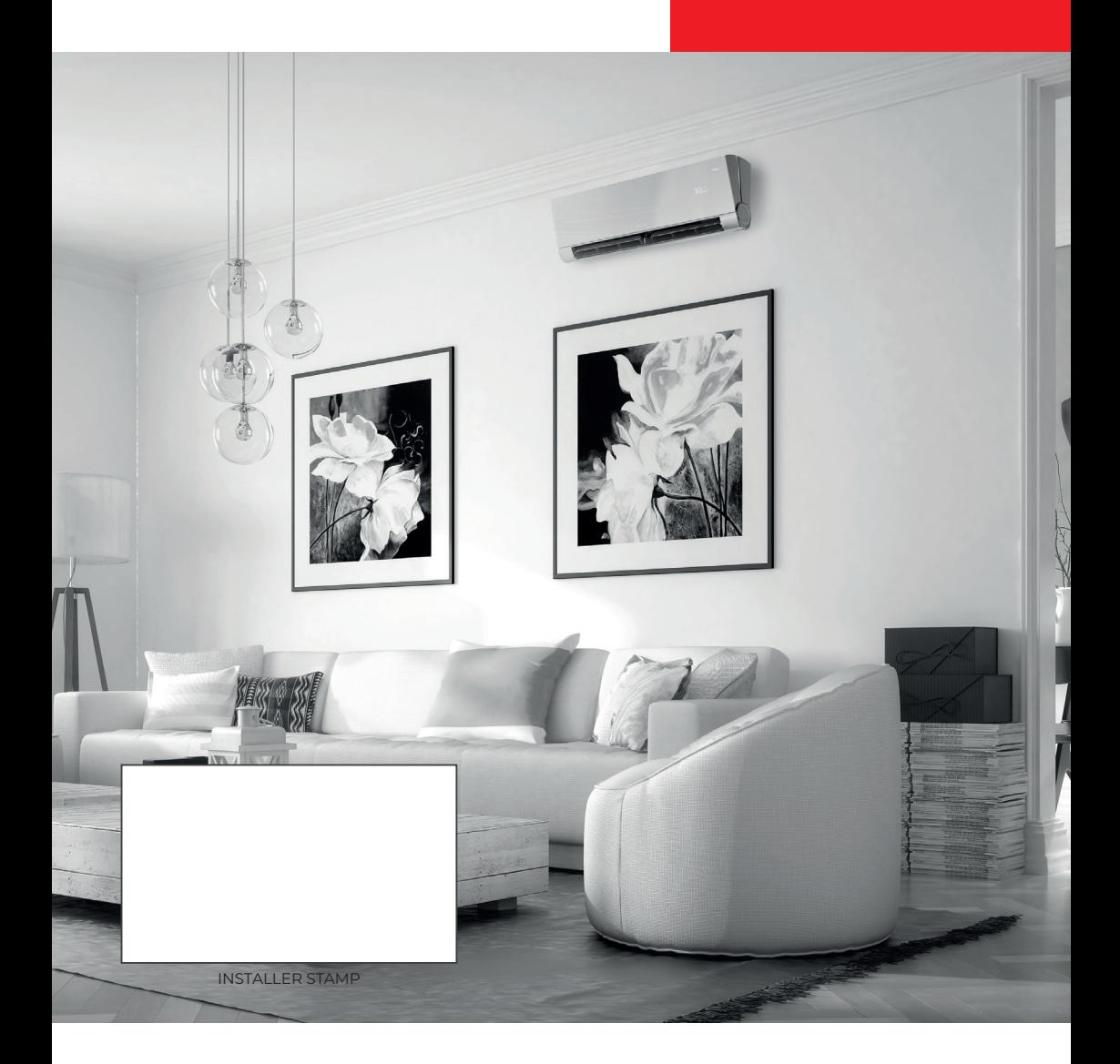

**www.rotenso.com**